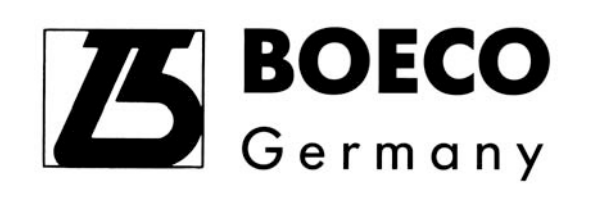

# **THERMAL CYCLER TC-SQ**

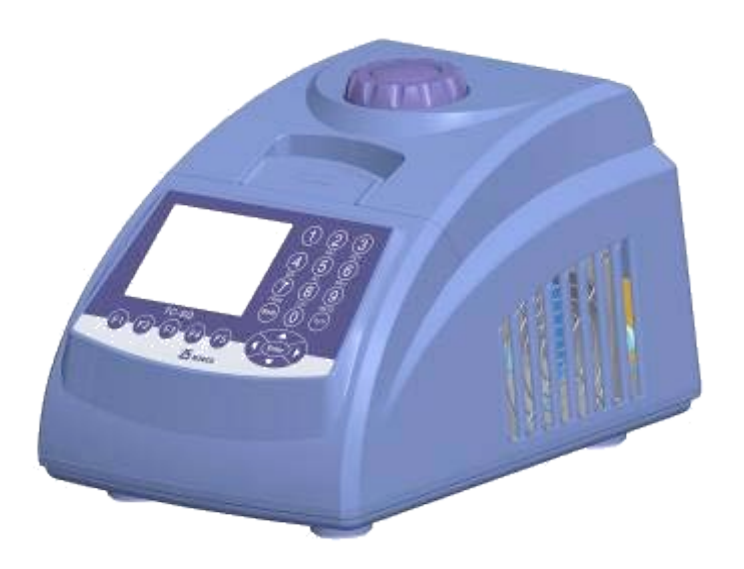

 **Instruction Manual**

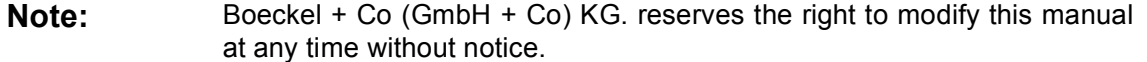

Patent materials are included in this manual. All rights reserved. No part of this manual shall be photocopied, reproduced, or translated into other languages, without written permission from the Boeckel + Co (GmbH + Co) KG

Please read this manual carefully before the Thermal Cycler is first operated !

**Patent No.**:**ZL 98 2 44367.6 Standard No.**:**YZB/ 0189-2007**

**Document Number: BYQ60410000000RSM Document Version: January, 2009 Version 1.0**

# **Important Note**

#### 1 CONVENTIONS

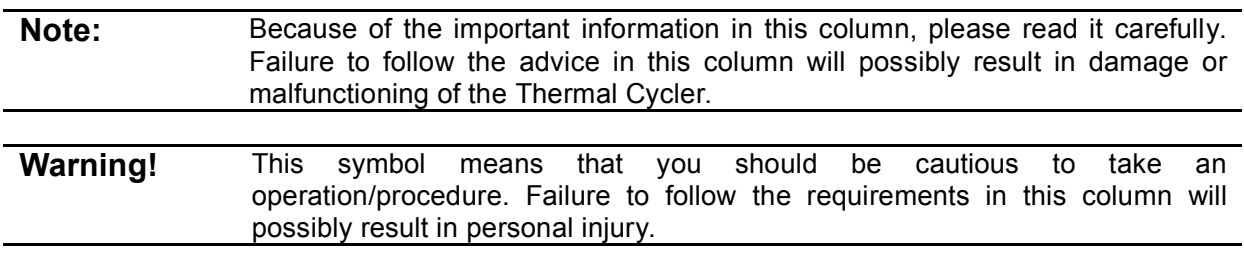

#### 2 SAFETY

During the operation, maintenance, or repair of the Thermal Cycler, the following safety measures should be taken. Otherwise, the guard provided by the Thermal Cycler is likely to be damaged, the rated safety level to be reduced, and the rated operation conditions to be affected.

*Boeckel + Co (GmbH + Co) KG. shall not be in any way responsible for the consequences resulted from buyer's not observing the following requirements.*

**Note:** The Thermal Cycler, complying with the National Standard EN61010-2-010 : 2003 & EN61326-1 : 2006, is a general instrument of classⅠ, the protection degree is IP20. It is intended for indoor use.

#### a) Grounding Considerations

A.C. power's grounding should be reliable for fear of an electric shock. The 3-pin plug with the Thermal Cycler's power line is a safety device that should be matched with a grounded socket. Never let the third ground pin floating. If the 3-pin plug cannot be inserted, it is recommended to ask an electrician to install an appropriate power socket.

#### b) Keep Away from Electric Circuits

The operator is not allowed to open the Thermal Cycler. Changing components or adjusting certain parameters inside the device must only be accomplished by the certificated professional maintenance personnel. Do not change elements while the power is still on.

#### c) A.C. Power Considerations

Before turn on the power, always check if the mains voltage is within the required ~220-240V(or ~100-120V) and if the current rating of the power socket meet the required specification, i.e. 200W.

#### d) A.C. Power Line Considerations

As an accessory of the Thermal Cycler, the A.C. power line should be a default one. If it is damaged, the A.C. power line may not be repaired, but it must be replaced with a new one. The power line should be free of heavy objects during the Thermal Cycler's operation. Keep the power line away from the place where people gather regularly.

#### e) Connect the A.C. Power Line

While connect or disconnect the power line, you should hold the 3-pin plug with your hand. Insert the plug thoroughly to ensure good contact between the plug and socket. Pull the plug, not the line, when you need to disconnect to the mains.

#### f) Design Environments

The Thermal Cycler should be placed in a low-humidity, dust-free, and good-ventilation room without caustic gas or powerful magnetic interference. In addition, water sources, such as pools and water pipes, should be separated a distance from the Thermal Cycler.

Never cover or obstruct the openings of the Thermal Cycler, which are designed for ventilation and to prevent the device's interior from being too hot. When a single device is running, the shortest distance between its openings and the nearest object is 50cm; otherwise, when two devices or above are running at the same time, the shortest distance is 100 cm. Do not place the device on a soft surface, because that will result in adverse ventilation near the device's bottom openings.

Too high temperature will lead to degraded performance or failure of the Thermal Cycler. Therefore, the device should be protected against any kind of heat sources like sunlight, ovens, or central heating equipment.

If the Thermal Cycler is set aside for a long time, it is recommended to disconnect the power line to mains and cover the device with a piece of soft cloth or plastic to prevent dust from entering.

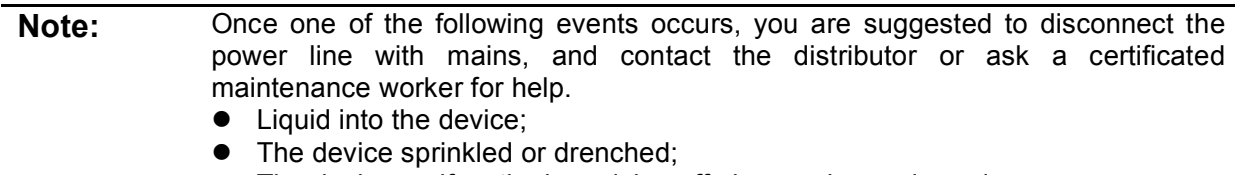

- The device malfunctioning, giving off abnormal sound or odor;
- The device falling onto the floor or its shell damaged;
- Significant changes in the device's performance.

#### 3 EMC Consideration

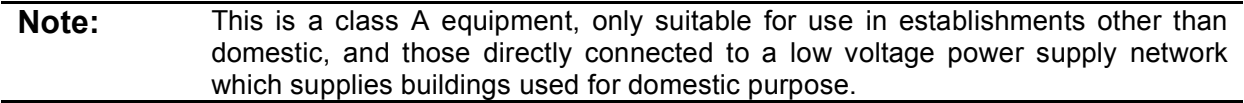

#### 4 Protection Degree: IP 20

#### 5 LABELS

- a) Tablet
	- Label for 220V instruments / 220V:

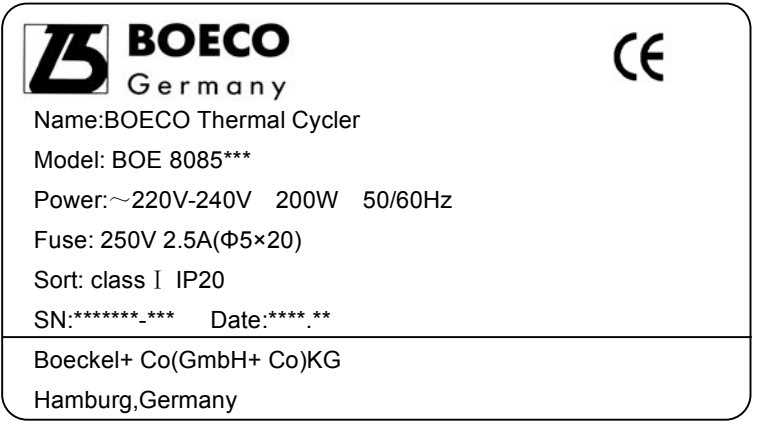

Labels for 110V instruments / 110V:

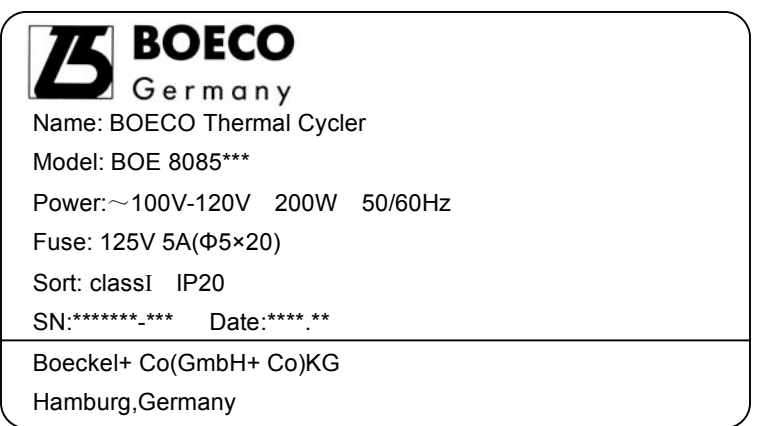

b) Warning Sign

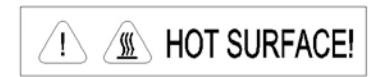

**Warning!** There are two warning signs read 'HOT SURFACE !'. The metal part near those signs (on the block and hot lid) is not allowed to be touched by any part of the body for fear of the body burn, during the program execution and in the short period after the program execution!

#### 6 MAINTENANCE

The conical holes over the block should be cleaned regularly with soaked cotton swab. That ensures sufficient contact and thus good heat conduction between each conical hole and the tube inside it.

In case it is smeared, the surface of the Thermal Cycler may be scrubbed with a piece of dehydrated soft wet cloth.

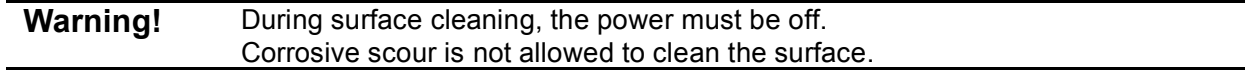

#### 7 WARRANTY AND SERVICE INFORMATION

#### a) Warranty

The Thermal Cycler is warranted for a period of one month, from date of shipment from the company, to be free from defects in material and workmanship. Boeckel + Co. shall be obligated, under this warranty, to exchange the Thermal Cycler which proves to be defective as described herein.

The Thermal Cycler is also warranted for a period of eighteen months, from date of shipment from the company, to be free from defects in material and workmanship. Boeckel + Co's obligation under this warranty shall be limited to repair or exchange (at Boeckel + Co.'s option) of the Thermal Cycler which proves to be defective as described herein.

The buyer is responsible for freight to the maintenance shop designated by Boeckel + Co. on all

warranty claims. The buyer is also responsible for the transportation expenses of the freight to the maintenance shop. Boeckel  $+$  Co. shall be responsible for the transportation expenses of the freight to the buyer (which is only applicable to domestic buyers).

After the warranty comes due, Boeckel + Co. reserves the right to charge cost price for maintenance of a defective device.

#### b) Warranty Terms

The above warranty is not applicable to defective devices with incorrect use, abnormal operating conditions, improper application, and unauthorized maintenance or alteration.

*The Boeckel + Co. makes no express warranties other than those which are described herein*. *Any descriptions in sales promotion under specific conditions shall not create an express warranty that the goods shall conform to such description.*

**Note:** Once it is opened, the package should check according to the checklist. If the buyer finds any items to be missing or damaged, do not hesitate to contact the distributor. After the acceptance check is passed, the buyer should fill out the check form and send its photocopy (or fax it) to the distributor. The Boeckel  $+$  Co. establishes the archives and maintenance record with the returned form. Please store the package and packing materials in a safe place in case of future device maintenance. The above warranty does not extend to goods damaged as result of cheesy package.

# **CONTENTS**

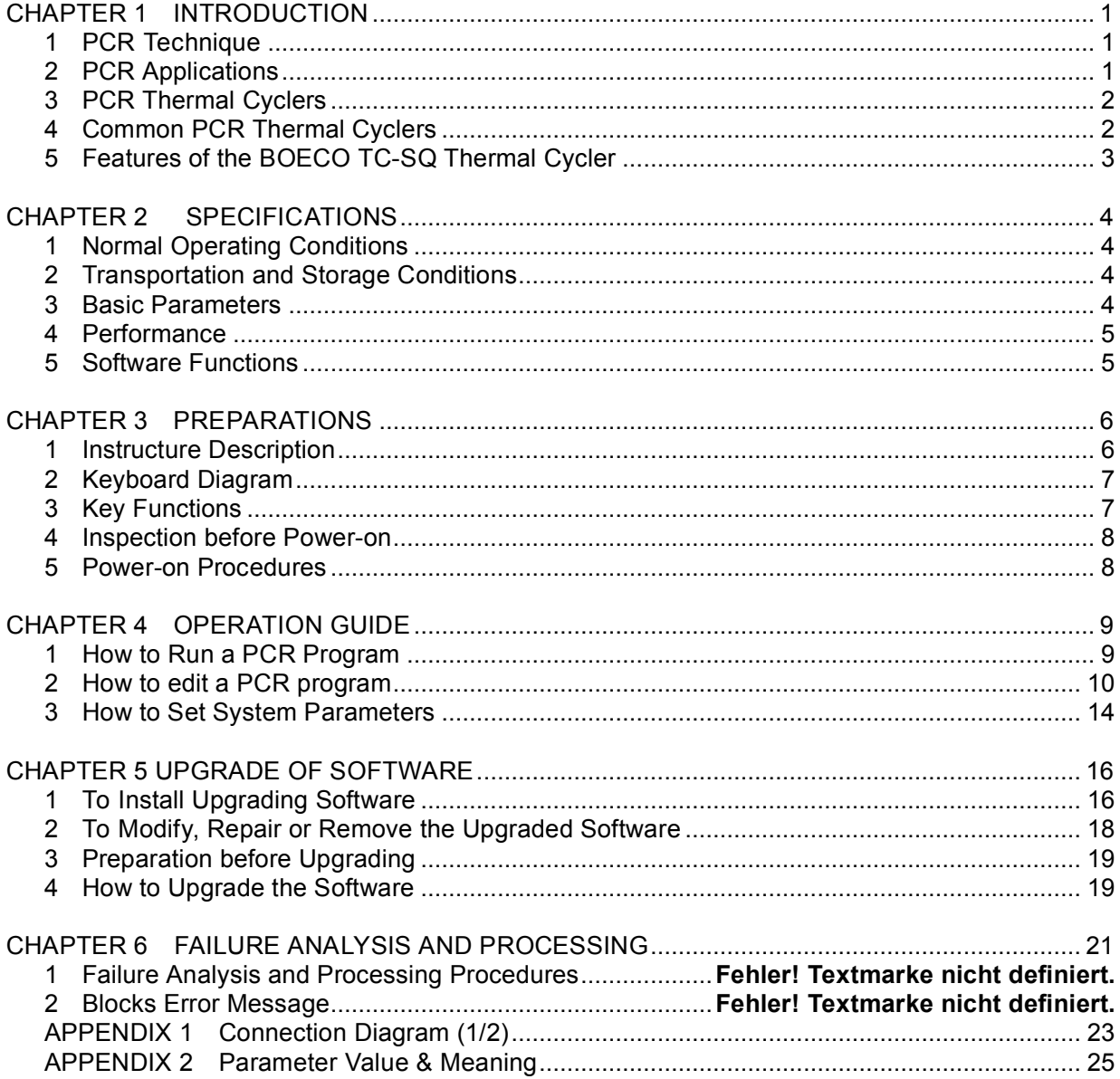

# **CHAPTER 1 INTRODUCTION**

This chapter briefly introduces PCR technique and its applications, PCR thermal cyclers, and the characteristics of our BOECO TC-SQ Thermal Cycler.

## 1 PCR Technique

PCR (Polymerase Chain Reaction), or cell-free molecule cloning, is a technique for amplifying nucleic acids in vitro, emulating natural DNA replication process. The PCR technique, using two DNA strands to be amplified as template, and a pair of synthetic oligonucleotides as primers, rapidly reproduces the specific DNA pieces under the catalysis of a thermostable DNA polymerase. Because of its simplicity, rapidity, specificity, and sensitivity, PCR has been widely applied to all fields of life sciences since its invention by Mullis in 1983 and the discovery of the thermostable DNA polymerase by Erlich in 1989. Great achievements have been obtained in PCR's applications in such areas as cytology, virology, oncology, genetics, forensics, and immunology. PCR technology is a milestone in the history of modern molecular biology.

## 2 PCR Applications

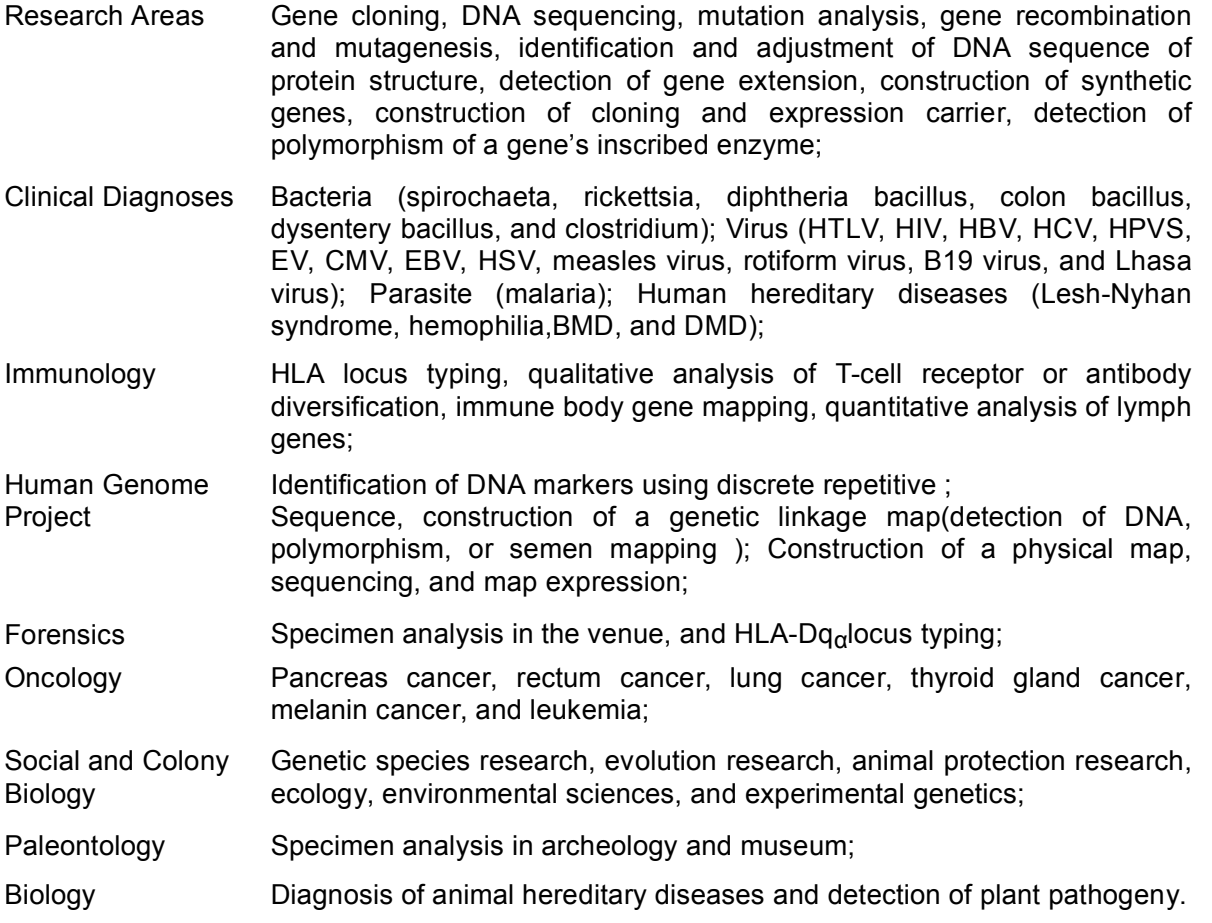

## 3 PCR Thermal Cyclers

A PCR thermal cycler is a key device throughout the PCR experiment. Its performance determines the accuracy of the experimental results. Its parameters, such as temperature keeping and temperature ramp rate, play an extremely important role in DNA denaturation, annealing and extension.

#### **Chief Specifications of a PCR Thermal Cycler:**

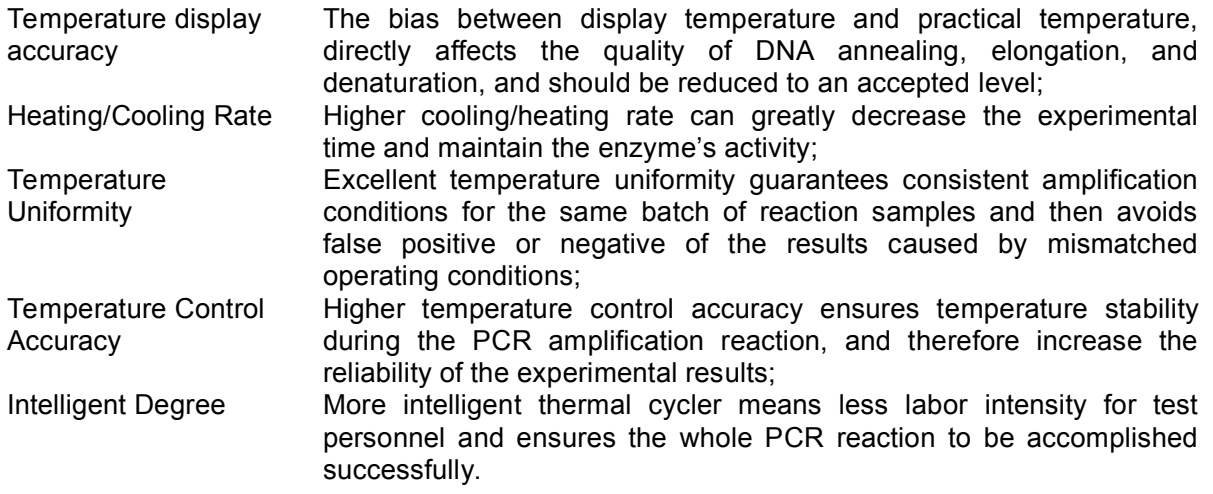

## 4 Common PCR Thermal Cyclers

#### a) Gradient Water Bath Thermal Cyclers

A gradient water bath thermal cycler consists of three water baths operating at different temperatures. An automatic mechanical manipulator soaks the sample tube containing reactants in the three water baths cyclically, and thus finishes the three processes of denaturation, annealing and extension.

This device has high temperature control accuracy, high heating/cooling rate, and excellent temperature uniformity. However, its intelligent level is very low, and it cannot accomplish some relatively complex PCR processes. There are other disadvantages associated with this type of thermal cycler, such as liquid evaporation in the bath, lack of the soak mode, inability of long-term operation without human interference, temperature fluctuation caused when the sample tube is put into the bath during heating/cooling process, and last but not least, the pollution issue. As a result, this kind of thermal cycler has gradually been abandoned in the market.

#### b) Compressor Cooling Thermal Cyclers

At the center of a compressor cooling thermal cycler is located a block made of good conduction material (aluminum or silver), over which several conical holes are distributed. Each of the conical holes has the same shape as a standard microcentrifugal tube to ensure good contact between the two. The resistance heater on the block's outside bottom is responsible for block heating, whereas the compressor takes charge of block cooling. Controlling the heater and compressor with a microcomputer completes the required heating, cooling, and temperature keeping processes.

This device has much higher intelligent level and smaller size compared to a gradient water bath thermal cycler. Nevertheless, the compressor's inertia not only limits the cooling rate (to about 1/sec), but also increases the temperature undershoot. Moreover, there exists temperature gradient over the block near the inlet and outlet of the compressor's evaporation pipe (lower temperature near the inlet area and higher temperature near the outlet area).

c) Thermoelectric Cooling Thermal Cyclers

These are the most advanced thermal cyclers by far. A thermoelectric cooling thermal cycler also has a metal block at its center (like a compressor cooling thermal cycler). A thermoelectric module closely attached to the block's outside bottom accomplishes Block heating and cooling. Not only does this device inherit such features as high intelligent level and small size from a compressor cooling thermal cycler, but it also has higher temperature control accuracy and heating/cooling rate, thanks to the module's excellent temperature response characteristics. And the temperature uniformity across the block is much better compared to a compressor cooling thermal cycler because the modules are distributed over the block's outside bottom.

During its early development, a thermoelectric module was not able to withstand rapid and frequent heating or cooling for long. With improved workmanship, this difficulty has been overcome. Current long service-life thermoelectric modules have the capability of enduring such harsh conditions in a thermal cycler. As result, thermoelectric cooling thermal cyclers have gradually dominated the market.

## **5** Features **of the BOECO TC-SQ Thermal Cycler**

The BOECO TC-SQ Thermal Cycler is a thermoelectric cooling thermal cycler. It features:

- 1 Reliable and stable operation, because the thermoelectric module is manufactured via the U.S. ITI's thermoelectric cooling technique and the Japanese quality management model;
- 2 High heating/cooling ( heating rate ≥5.0 /sec., and cooling rate ≥4.0 /sec.), which greatly reduces experimental time;
- 3 Automatic temperature ramp control, which allows different heating/cooling ramp settings so that the device can emulate other thermal cycler's temperature control process;
- 4 Automatic temperature and time increments/decrements during cycling program execution,
- 5 optimizing the PCR amplification conditions;
- 6 Automatic link among files, allowing a complex PCR amplification program to be executed;
- 7 The soak mode at a temperature up to 4 without human interference, after normal cycling program execution;
- 8 Instant inspection of total execution time and remaining execution time;
- 9 Optional heated lid, preventing the sample in a centrifugal tube from evaporation, which makes paraffin oil unnecessary and operation more convenient, and reduces the sample processing time;
- 10 Auto-restart in case of power failure, restoring the data before interrupting and continuing to perform the previously interrupted program.

## **CHAPTER 2 SPECIFICATIONS**

This chapter describes the Thermal Cycler's operation, transportation and storage conditions, basic parameters, performance and functions.

#### 1 Normal Operating Conditions

Ambient temperature: 10∼30 Relative humidity: ≤70% Power supply: ~220-240V, 200W, 50/60Hz ~100-120V, 200W, 50/60Hz

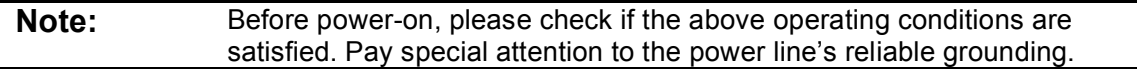

## 2 Transportation and Storage Conditions

Ambient temperature: -20℃~+55 Relative humidity: ≤80%

## 3 Basic Parameters

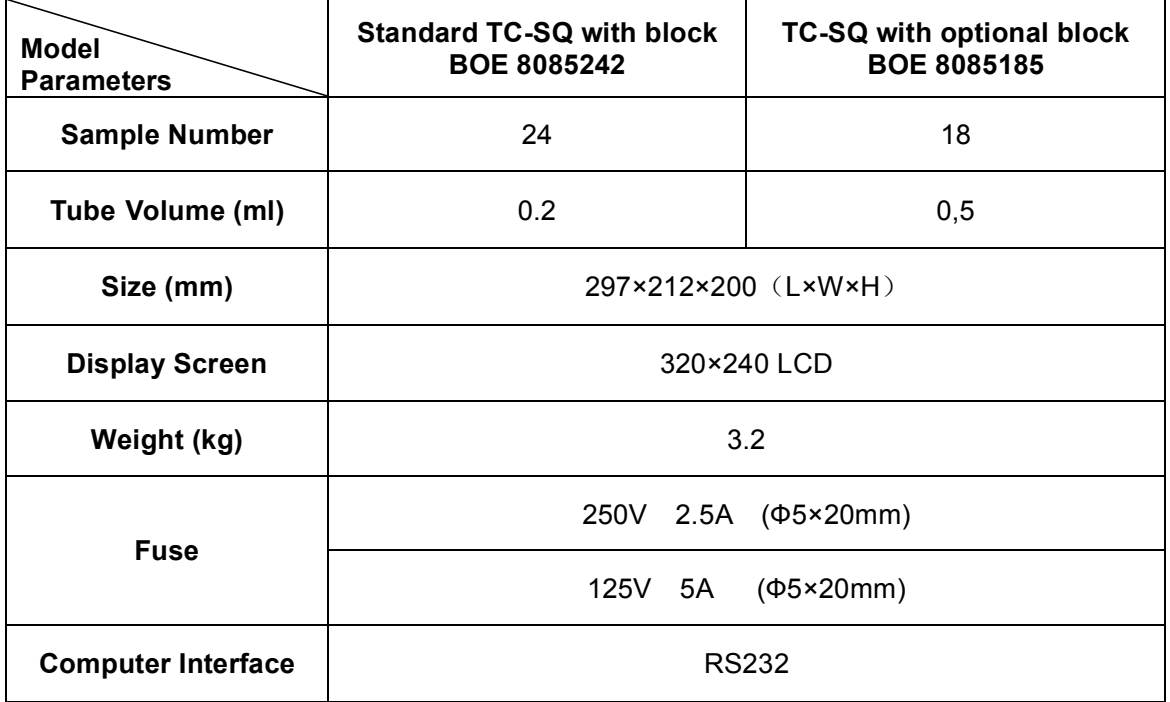

#### 4 Performance

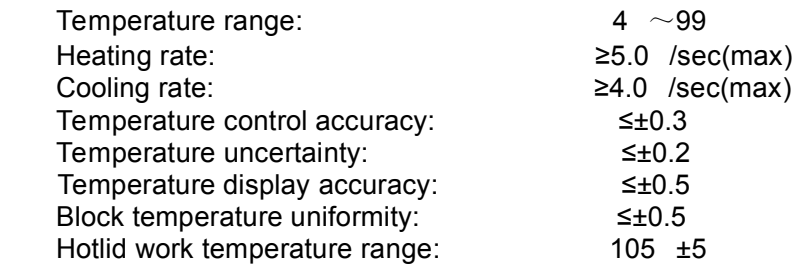

*Note*: *Testing conditions for performance above: Ambient temperature:23±5,humidity≤70% Testing temperature for temperature control accuracy and block temperature uniformity:55*, *72*,*95*

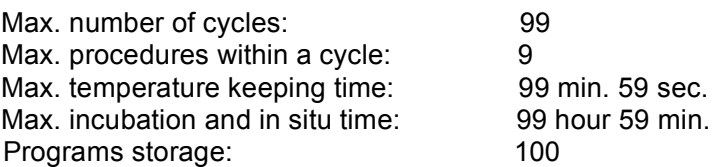

## 5 Software Functions

File editing and saving File accessing, modifying and deleting Automatic file link Heating/cooling ramp setting Automatic temperature and time increments/decrements during cycling program execution Instantly displaying the data at each phase of program execution Pause of program execution Stop of program execution Auto-restart in case of power failure Sound alarm Estimating total program execution time and remaining program execution time Date and time (year, month, day, hour, minute, second) display and calibration Protecting the device from further damage and alarming in case of failure

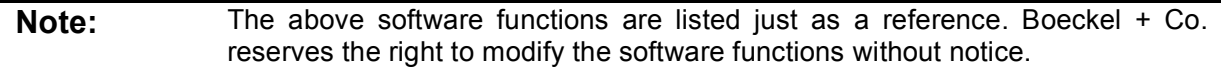

# **CHAPTER 3 PREPARATIONS**

This chapter introduces the BOECO TC-SQ Thermal Cycler's mechanical structure, the keyboard and each key's functions, and some preparations before power-on.

## 1 Instructure Description

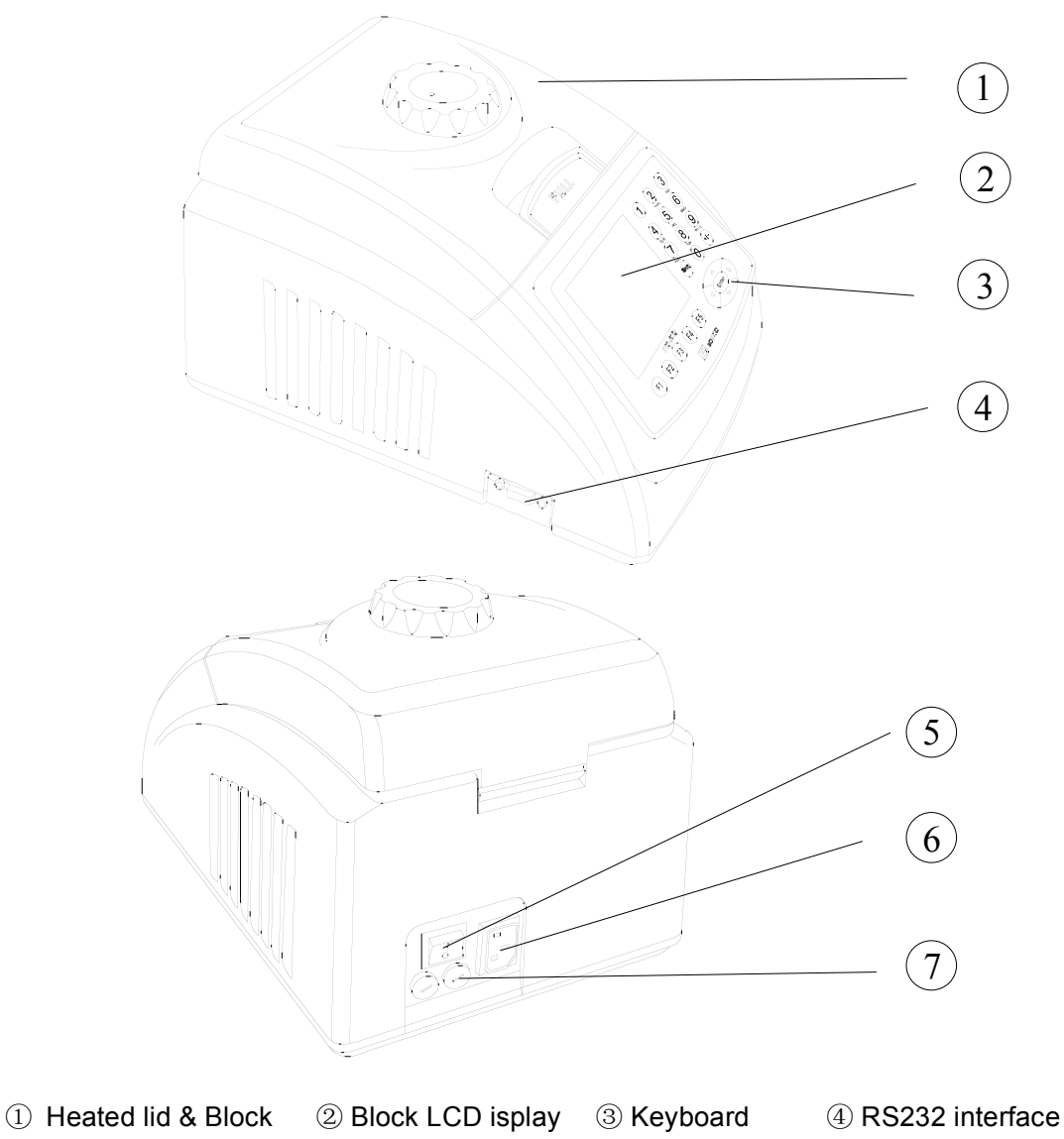

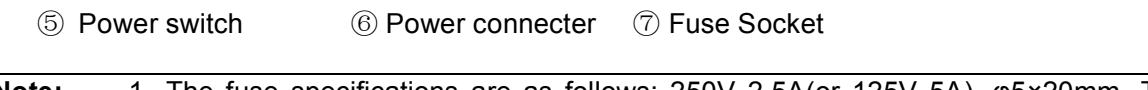

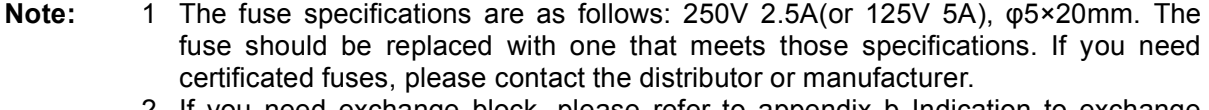

2 If you need exchange block, please refer to appendix b Indication to exchange blocks.

## 2 Keyboard Diagram

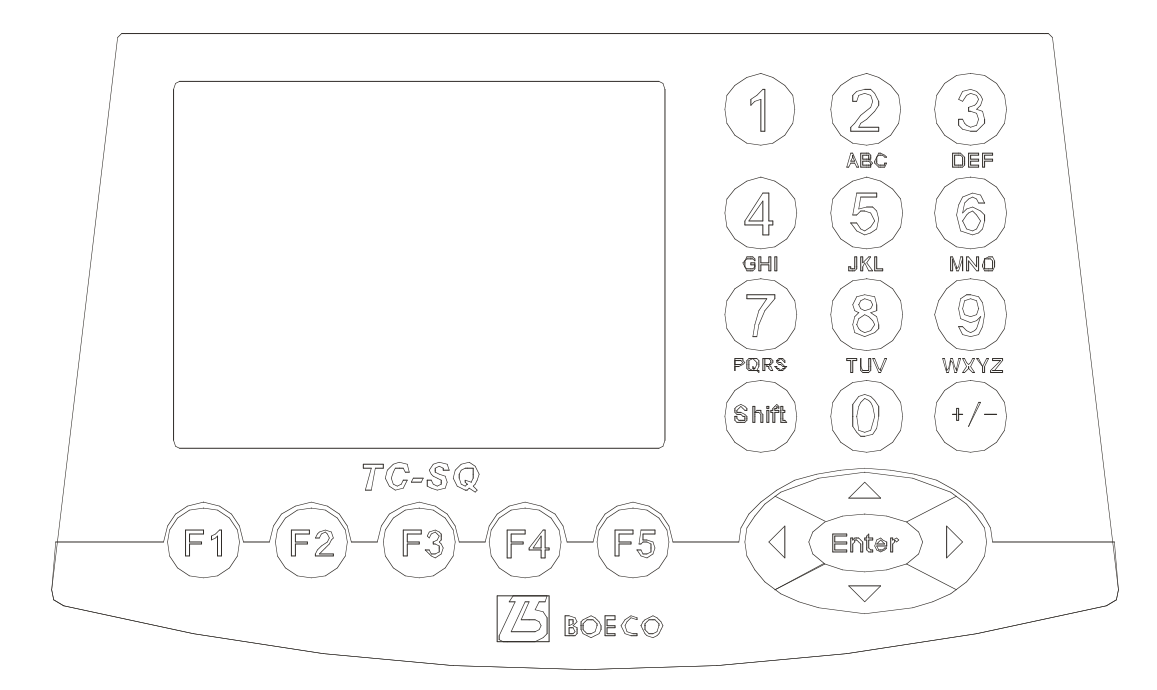

# 3 Key Functions

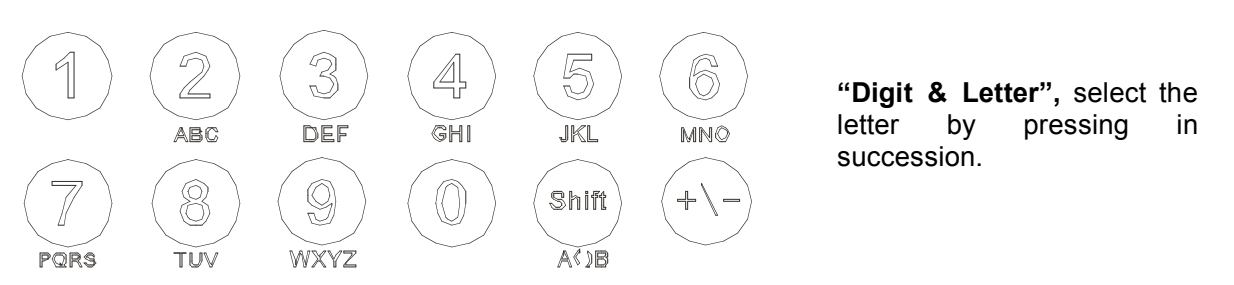

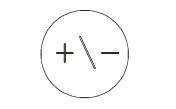

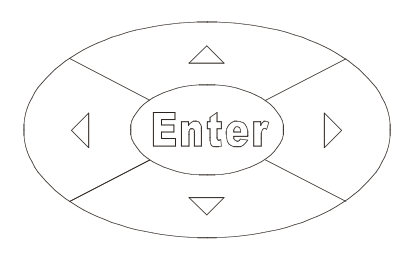

 $F3$ 

 $F2$ 

 $F1$ 

 $F4$ 

 $F5$ 

"Function", change "+, -" when editing process temperature and modifying time.

"Right/Left", moving the cursor one position to the left or right when pressing during file parameter setting.

"Up/Down", moving the cursor one position to the up or down when pressing during file parameter setting.

"Enter", press it to accept the present parameters setting displayed on the screen when setting documents.

**"Menu"**, press any button to accept the current items displayed above the button.

#### 4 Inspection before Power-on

Before switch the power on, please ensure that:

- 1) Supply voltage falls within the specified limits (refer to Chapter 2);
- 2) The plug has been inserted into the power socket reliably;
- 3) The grounding of the power line is reliable.

#### 5 Power-on Procedures

Turn on the power (i.e. turn the power switch to position '1'), the Thermal Cycler will beep twice, and the LCD will display 'self test …'. That means the device is under self-testing, which will last for about 1-2 minutes. Please wait patiently. After the self-testing is passed, the main menu is displayed, and the device is ready for operations such as editing, accessing, modifying, or deleting a PCR amplification file.

# **CHAPTER 4 OPERATION GUIDE**

There are eight kinds of block units suitable to BOECO TC-SQ Thermal Cycler. In this chapter, we will explain in details on operations of every kind of block unit, for example, how to edit, access, modify, delete, or run a PCR amplification file, how to set parameters under different block unit.

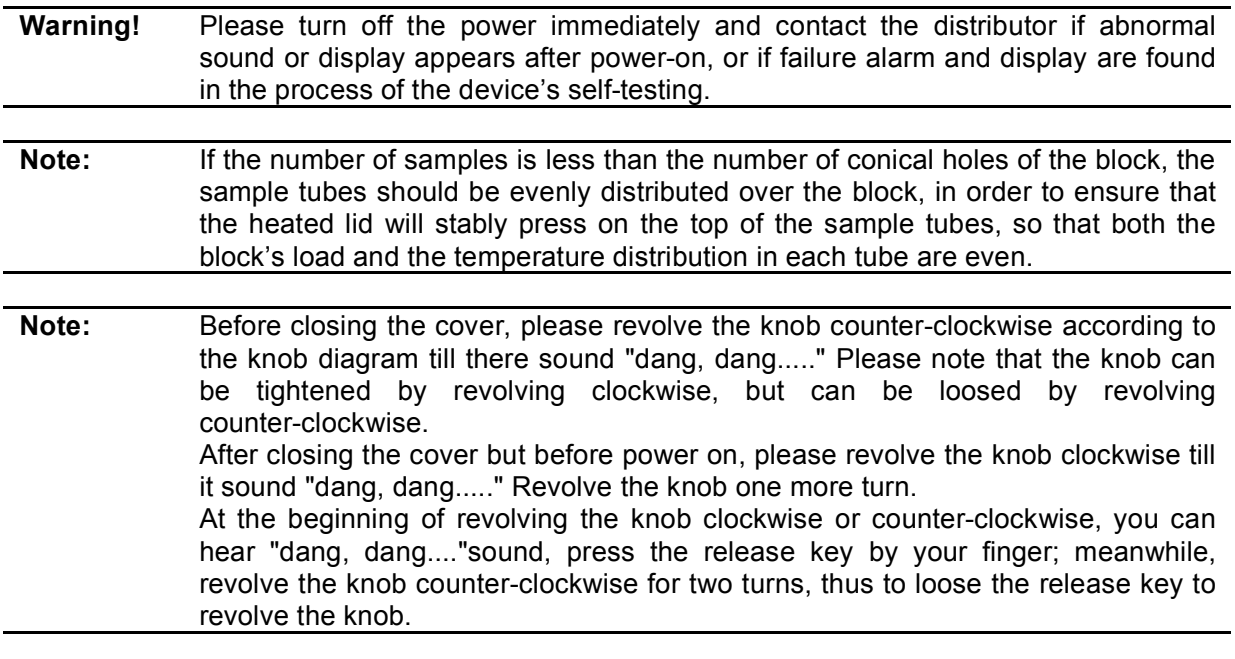

## 1 How to Run a PCR Program

Switch the power on, BOECO TC-SQ Thermal Cycler will beep twice, and it shows the power supply is connected well. The screen will display "Self testing ••••••", and the instrument will carry on self testing. The self-testing needs about 1~2 minutes and please wait patiently. If the self-testing is successful, the screen will display the main interface.

On the left top of the main interface it displays the state of Hot lid.

On the central area it displays Boeckel + Co. information, software version number, block model, default file, default user, control mode and sample volume.

- Press **"File"** to enter file list interface.
- Press **"System"** to enter system parameter setting interface.
- $\div$  if the default file has no password, press "**Run**" to enter running mode or enter the interface displaying sample volume input window. If the default file has password, press "Run", thus a dialog box will be

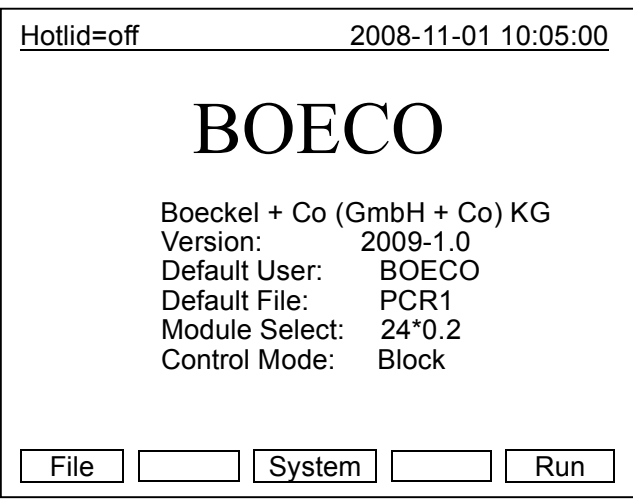

**Main interface**

showed to indicate the user to input the password.

> Enter password -

Press digtal button to enter password directly. Press "Back" to go back the main interface. Press "**Accept**" to confirm the password, thus to enter file running interface or sample volume input window. If the password is wrong, there will be displayed a dialog box as below:

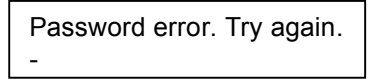

 If the current Control Mode is Block mode, press "**Accept**" button to enter file running interface. If the current Control Mode is Tube mode, press "**Accept**" button, thus there will be displayed a dialog box to indicate the user to input the sample volume.

> Please enter sample volume: 020µl

Press **Character button** to input sample volume according to practical condition. Under Tube mode, the overshooting temperature and keeping time will be dirrerent in the case of different sample  $\lfloor$ volume.

- $\Diamond$  Press "**Back**" to go back the main interface.
- $\Diamond$  Press "Run" to enther file running interface.

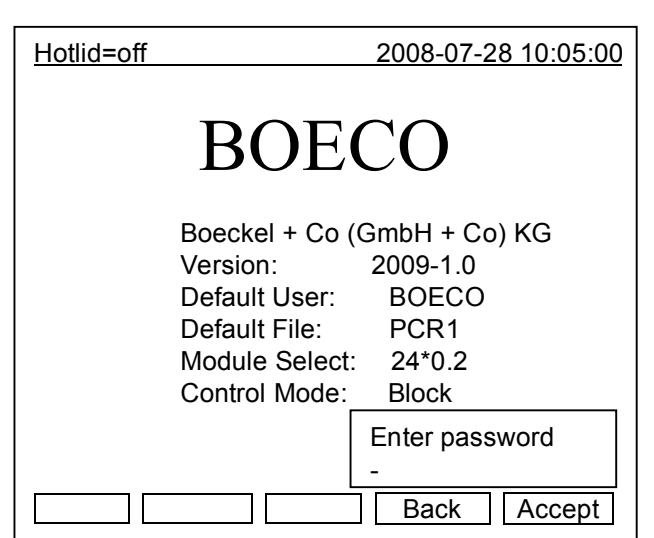

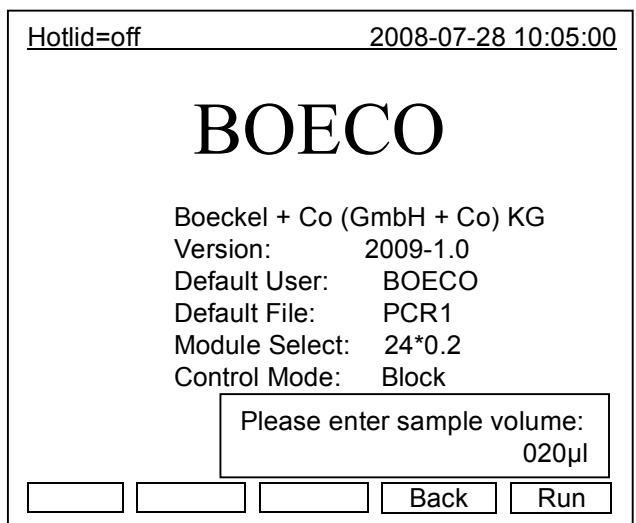

## 2 How to Edit a PCR Program

Press "**File**" on the main interface to enter file list interface. There are 3 files listed in the form as showed in the picture. When the flashing bar is flashing in the User Column, select users through pop-up key; at this time, the File Name Column will display the relative files of the selected user dynamically. Shift to the File Name Column, where the flashing bar will flash, then select relative user's file through pop-up key.

- $\Diamond$  Press "**Edit**" to edit the file indicated by the cursor.
- Press "**New File**"to edit a new file.
- Press "**Delete**" and the system will alarm "Do you want to delete the file? Please select 'F3' or 'F4", then according to the alert to select (Delete) or (Back).
- $\Diamond$  Press "**Back**" to go back to the main interface.

#### **Flie List Interface**

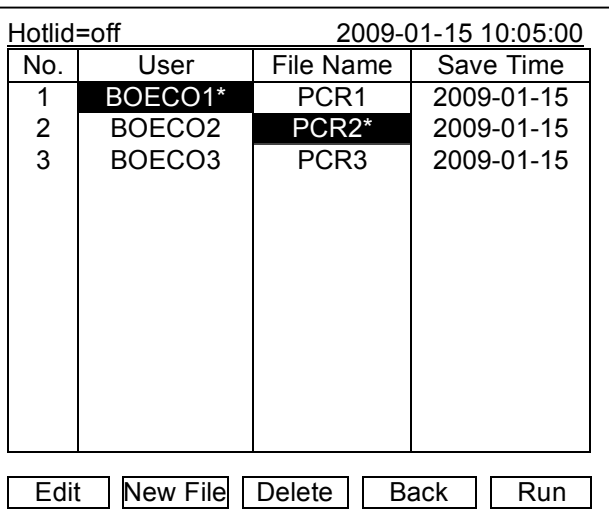

 If the file has no password, press "**Edit**" to enter file editing interface; While if the file has password, press "**Edit**", thus a dialog will be displayed to indicate the user to enter the password.

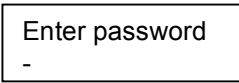

Press **Character button** in the main interface to input the password directly. Press "**Back**" to go back file list interface. Press **"Accept**" to confirm the password, and then the system will enter the file editing interface.

 If the file has no password, press "**Run**" to enter file running interface or sample volume input interface. If the file has

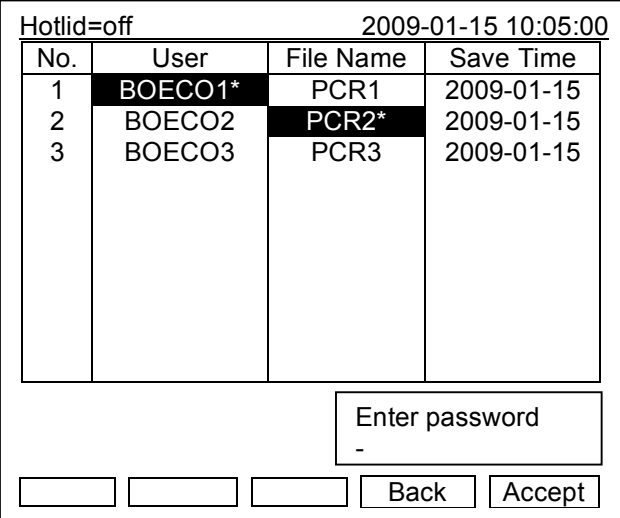

password, press "**Run**", a dialog box will be displayed for inputting the password. Press **"Back**" to go back the file list interface. Press "**Accept**" to confirm the password, and then the system will enter file running interface of sample volume input window.

After press "Run" in the file list interface, and input the password(If the file has Password.):

 $\Diamond$  If the current Control Mode is Block mode, Press "**Accept**" to enter file running interface; while if the current Control Mode is Tube mode, press "**Accept**", thus a dialog box will be displayed for inputting sample volume.

> Please enter sample volume: 020µl

Press **Character button** to input sample volume according to practical condition. Press "Back" to go back file list interface. Press "Run" to enter file running interface.

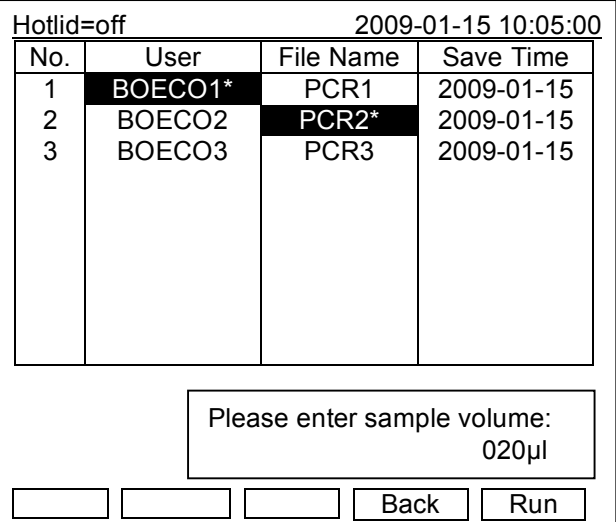

**Note**: The sign"\*"at the top of User and File indicates the current running file is default one, which can be modified in the parameter setting interface.

In this interface, you can edit sections and segments of the file. A File is comprised by sections and segments. And the sections contain many segments, which you can set cyclers to be run (refer to the figure). Move cursor by pressing "**Up/Down**" and "**Right /Left**", and the position that the cursor reaches will be displayed in white on a black background. Press "**Digit & Letter**" to modify parameter settings. Press "**+/-**" to change +/-.

 $\div$  Press "**+Seg.**" to enter segment edit interface. In every segment, you can set setting temperature (Temp), duration (Time), Ramping rate (Ramp), temperature increment of every cycler (+Temp) and time increment of every cycler (+Time). Press "**Delete**" to delete the present segment.

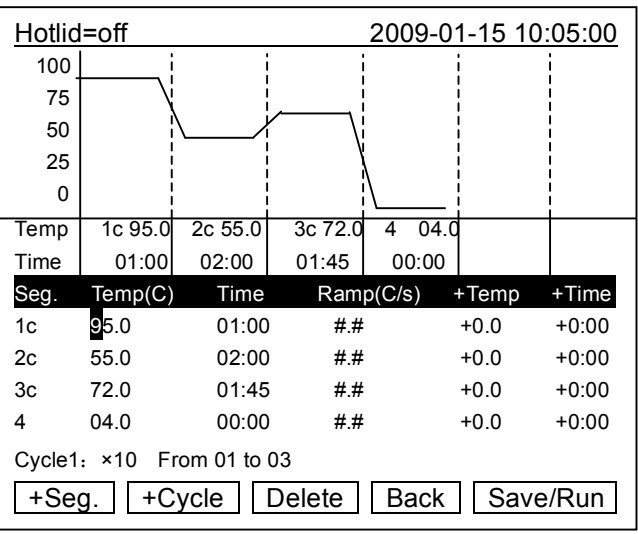

#### **File Edit Interface**

- Press "**+Cycle**" to enter segment edit interface, where you can set cycle numbers and initial cycle segment. The figure shows a cycle from the first segment to the third one, and there are totally 10 times cycles.
- Press "**+Cycle**" repeatedly to add sections (max.: 5 sections ). Press "**Delete**" to delete the present segment. Move cursor by pressing "**Up/Down**" to enter the former segment or the latter.
- Press "**Save**" to enter file save interface.
- $\Diamond$  Press "**Back**" to go back to File List Interface.

#### **Special Warning:**

- 1. For the new edited PCR program, please save first then run it, otherwise the file file can't be run;
- 2. When setting "Time" as "--:--", the hot lid will be closed automatically when the block reaches the target temperature.

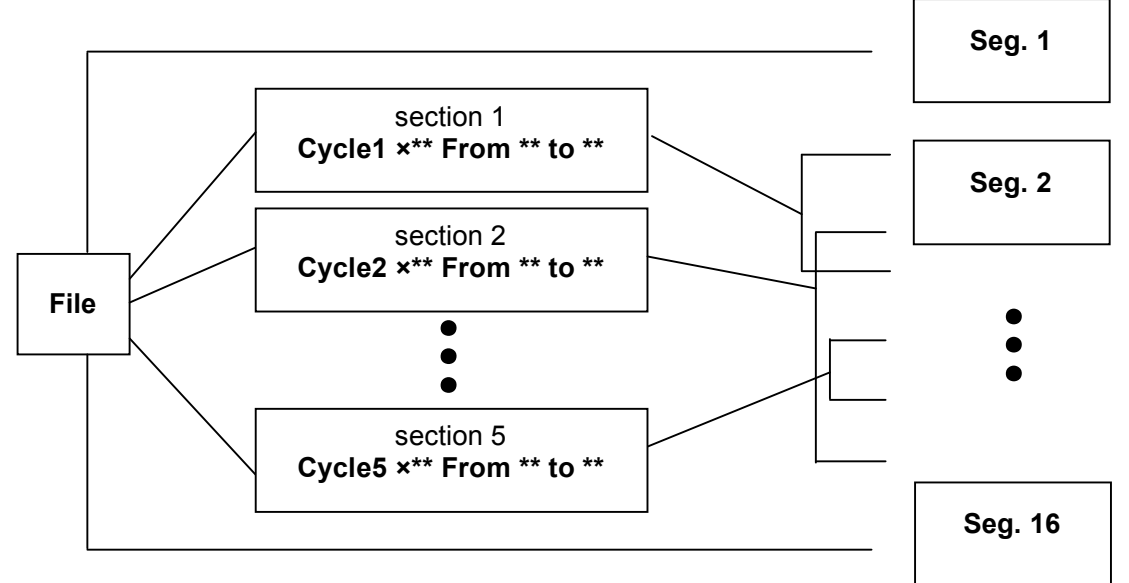

**Relation of sections and segments in a file**

In this interface press "**Digit & Letter**" to enter the file name. Press "**Enter**" to move the cursor forwards one position. Select User and File Name through pop-up key. Click left button to delete characters while clicking right button to move the cursor. Press "**Caps**" key to shift the capital or small letter, and there will be a capital or small letter indication on the left top of the screen. (as the example: abc)

- Press "**Main**" to go back to the main interface.
- Press "**Save**" to save the file. When the file is normally saved, the system will remind "File have been saved. Please continue another operation", Press

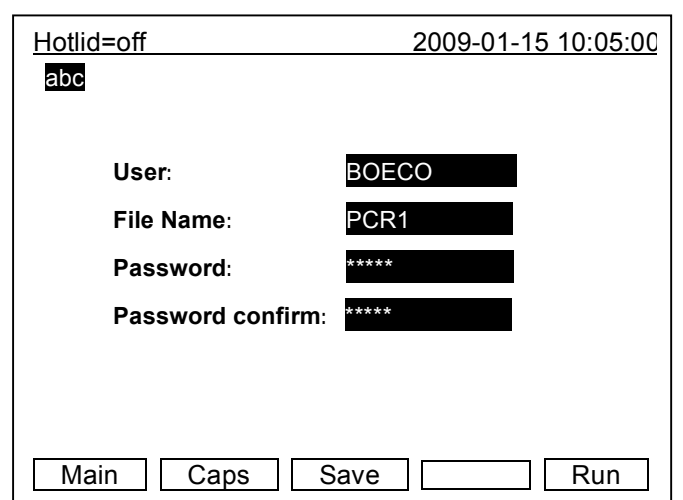

**File Save Interface**

"**Enter**" to cancel the reminding bar. If the file was used, the system will remind you to rename (Rename) or continue to save (Save).

 If the current Control Mode is Block mode, press "**Run**" to enter file running interface; if the current Control Mode is Tube mode, press "**Run**", thus a dialog box for indicating to input sample volume will be displayed.

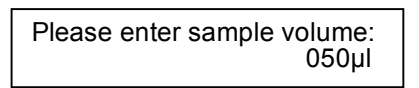

Press **Character button** to input sample volume according to practical condition. Press "Back" to go back file save interface. Press "Run" to enter file running interface.

Enther the file save interface, if the user press "Run" without pressing "Save", the system will remind "The modifications will be lost after running. Do you still want to run?"

- Press "**No**" to go back file save interface.
- Press "**Yes**" to enter file running interface and sample volume input interface. (Note: the modification here cannot be saved after the program is running over.)
- Press "**Yes**", if the current Control Mode is Block mode, the program will enter file running interface; if the current Control Mode is Tube mode, the system will pop up a dialog box of sample volume input:

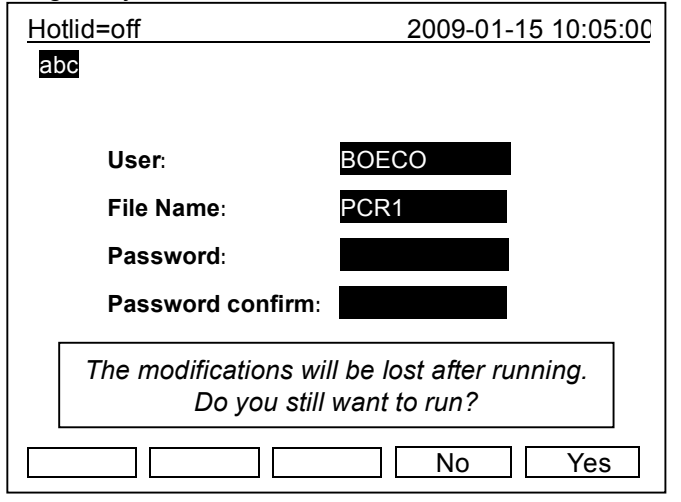

Please enter sample volume: 050µl

The user can input Sample Volume (Unit: Micro liter) by the same way as that of the main interface. Press "Back" to go back to File List Interface, Press "Run" to enter into file running interface.

When the file is normally running, "..." at "Now Running" will continuously flash. When running is over, the system will remind "File running is over ,Press 'Enter' back to the main interface.".

- Press "**Stop**" and it will remind "Do you want to stop running? Please select 'F1' or 'F3'".According to the reminding information to select "Stop" or "Start".
- Press "**Pause**" and it will remind "Pause state now. Press 'F3' to continue running." According to the reminding information you can select "Strat" to continue.
- Press "**View File**" to view edited PCR programs.
- $\Diamond$  Press "Skip" to stop current temperature and run the next.

## 3 How to Set System Parameters

In the main interface press "**System**" to enter system parameter setting interface. Press "**Enter**" to move the cursor to next item. The option is followed by the symbol "N". Press "**Up/Down**" to roll the option for selecting, and other information can be entered by pressing "**Digit & Letter**". Press "**Right/Left"** to move cursor's position.

- $\Diamond$  Press "**Back**" to go back to the main menu.
- Press "**Save**" to save parameters.

*Special Reminding:* When set the parameter, please press the "Save", otherwise the parameter remains the original one.

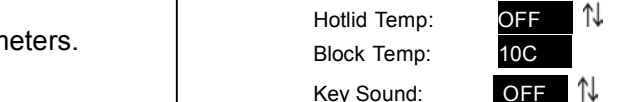

**3.1** "Date" and "Time" stand for default time after power-on.

- **3.2** "Default File" and "Default User" stand for name and user of default running procedure after power-on.
- **3.3** "Module Select" stands for module type, including two optional modes , named "18\*0.5" and "24\*0.2". Selecting the module type according to the real situation.
- **3.4** "Control Mode" stands for default control model after power-on., including two optional modes, named "Block" and "Tube".

**"Block" mode** subjects to simple temperature control during the course of cooling & heating only. Compared to the block, cooling & heating rate of reagent is a little slower, therefore, the actual change of reagent's temperature is different from the setting procedure. The actual time for reagent to reach & keep the setting temperature is far shorter than the setting time.

# **System Parameter Setting Interface**

⇅ 1J

1J

Hotlid=off 2009-01-15 10:06:00

Date(yy-mm-dd): 09-01-15 Time(hh-mm-ss): 10:06:19 Default User: BOECO Default File: PCR1 Module Select: 24\*0.2 N Control Mode: Block  $N$ 

Run End Sound: ON

| | | | | | | | | | Back || Save |

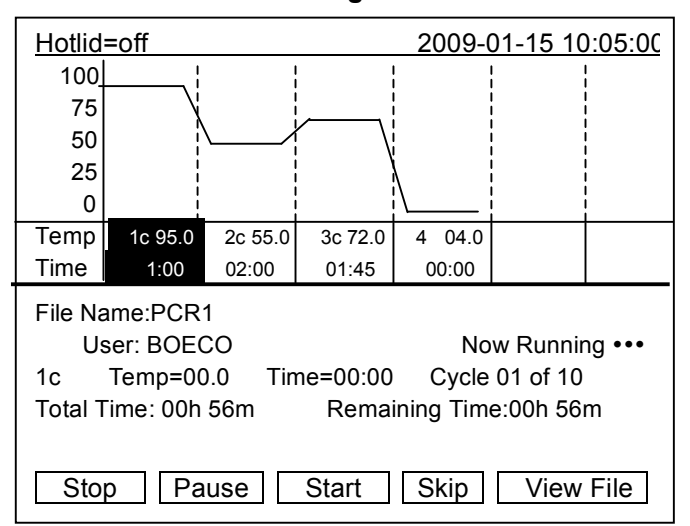

**File running interface**

(Please refer to the following figure: relation between block temperature and reagent temperature.)

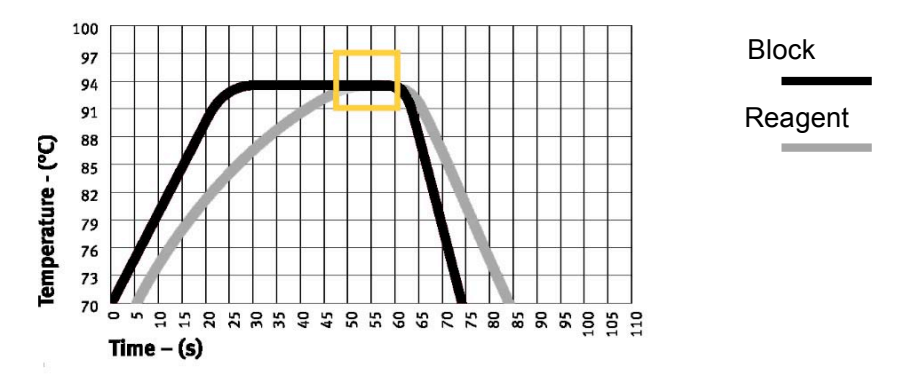

**"Tube mode"** has considered the phenomenon that the cooling & heating rate is a little slower than that of block. There is an overshoot after reaching the setting temperature, which can allow reagent to reach the setting temperature faster. During the same setting time as "Block", the actual time for reagent to keep the setting temperature is prolonged obviously. (Please refer to the following figure: relation between block temperature and reagent temperature.)

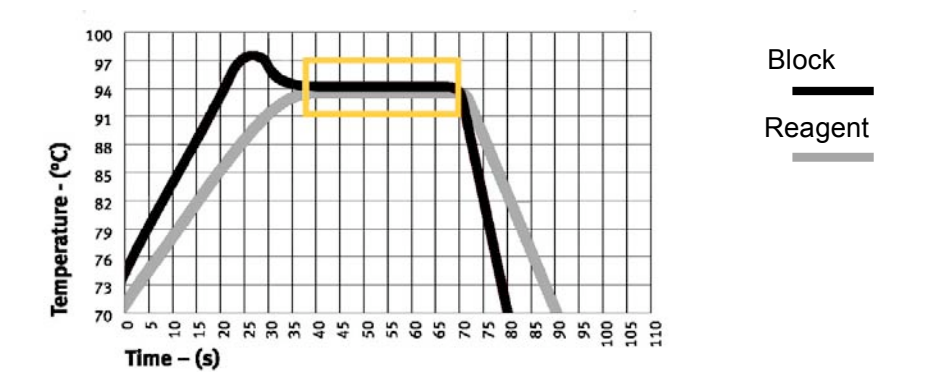

- **3.5** "Hot lid" stand for the state of hot lid "Open" or "Close".
- **3.6** "Key Sound" and "Run End Sound" stand for the sound of pressing key and reminding sound after the procedure runs over respectively.

# **CHAPTER 5 UPGRADE OF SOFTWARE**

#### 1 To Install Upgrading Software

1) Choose and click "Setup.exe" in the CD, start up guide procedure, and then press "Next " to continue installation (refer to the picture below).

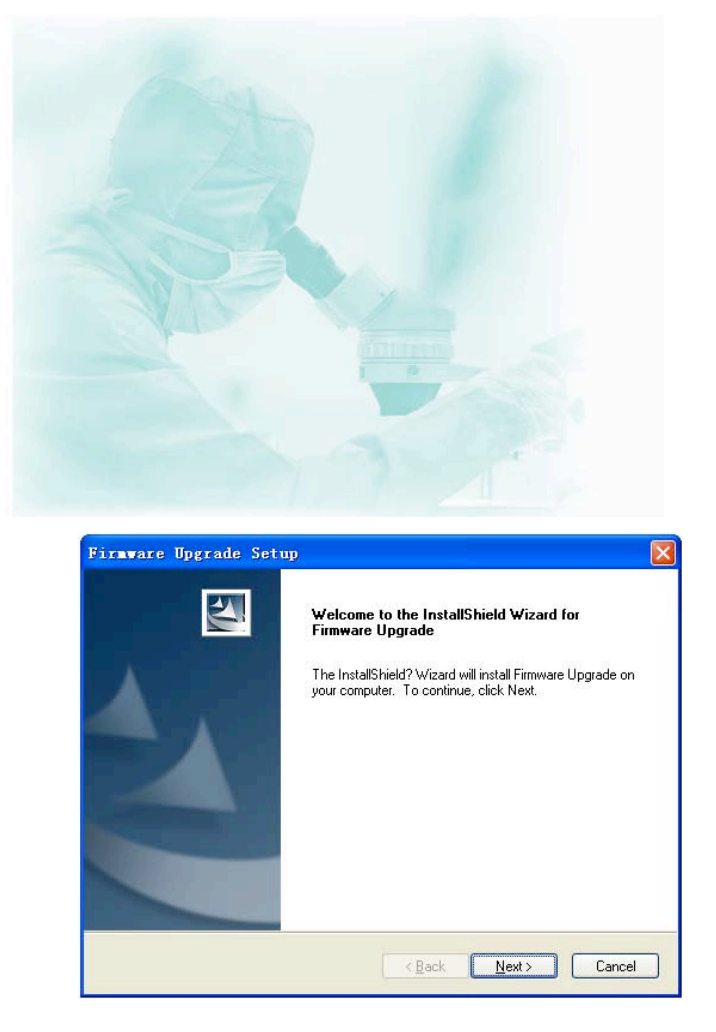

2) Please confirm "License Agreement" of the software (refer to the following picture), and press "Yes" to enter into the interface for registration.

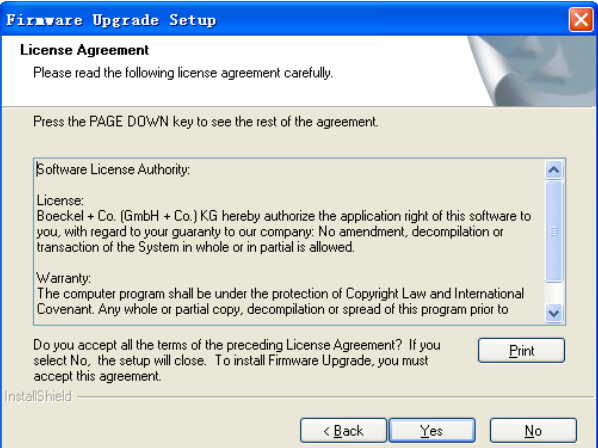

3) Please input your information (refer to the following picture), and press "Next" to enter into the

installation interface.

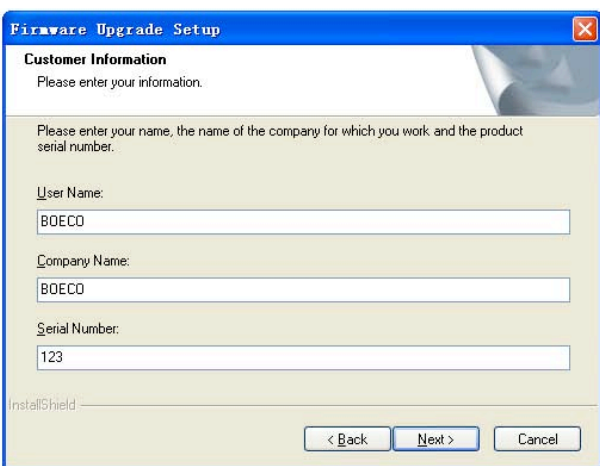

4) Please select target installation folder (refer to the following picture), and then press "Next" to enter into the installation interface. The guide procedure will finish installation automatically.

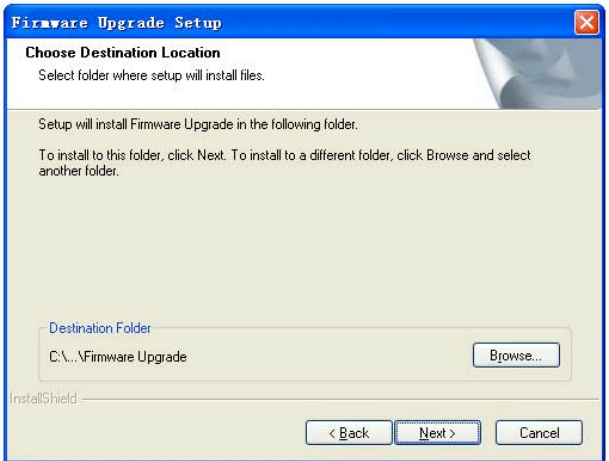

5) When the guide procedure shows the installation is over, please confirm by pressing "Finish".

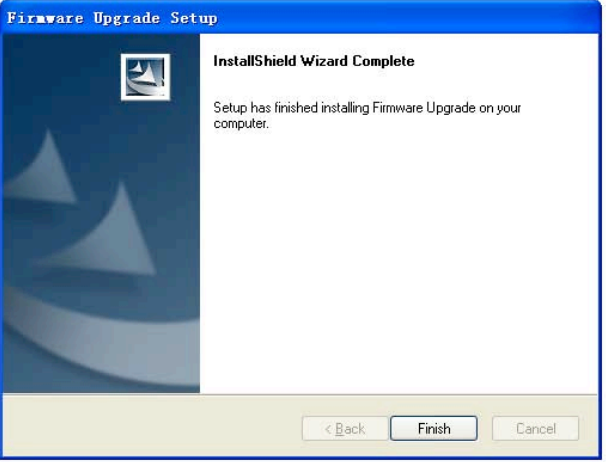

## 2 To Modify, Repair or Remove the Upgraded Software

1) If there is an BOECO TC-SQ Thermal Cycler installation procedure in your computer, click "setup.exe" to start the guide to modify, repair or remove software (refer to the following picture). You can select "Modify", "Repair" or "Remove", and then press "Next" to achieve corresponding operation.

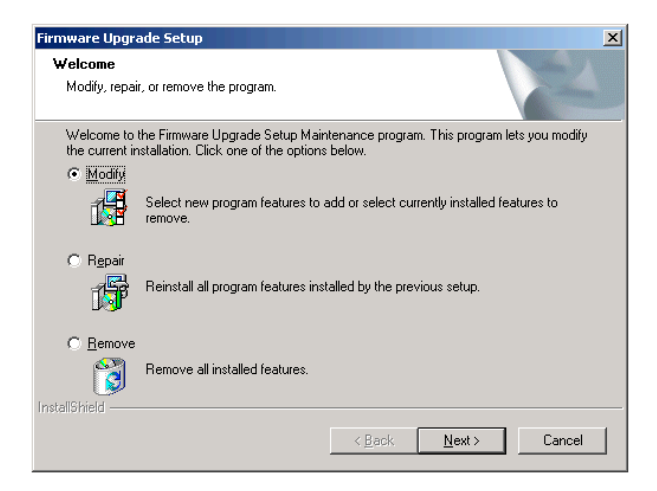

- 2) Click "Modify" and press "Next" to edit installation subassembly, press "Finish " to finish this step (refer to the following picture).
- Note: It is necessary to select "Installation file". If you delete "√" before "installation file", it will cause incomplete software installation procedure in your operating system.

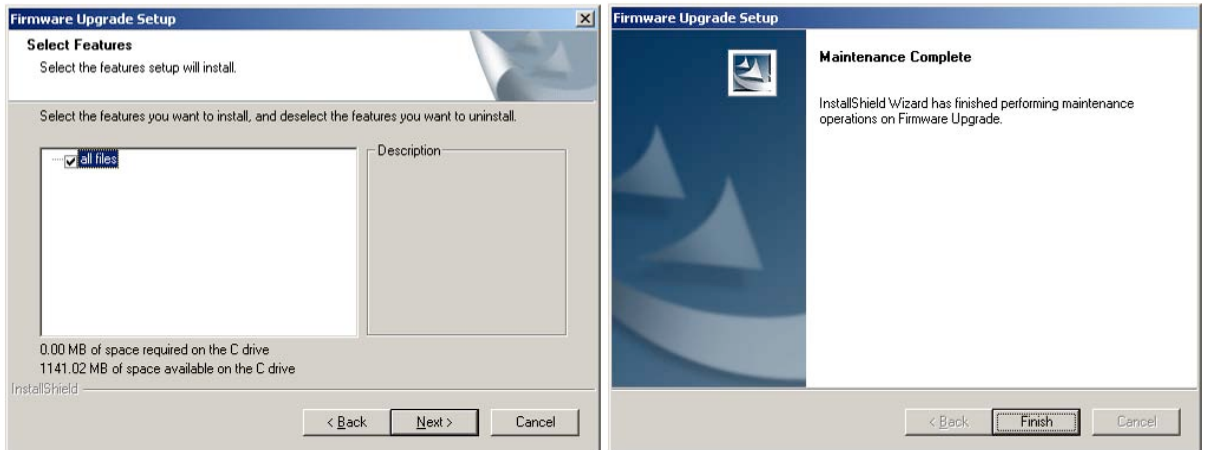

- 3) Click "Repair" and press "Next" to repair installation procedure. Press "Finish" to end this step.
- **Note:** The shortage of "all files" can't be repaired, but you can repair it by choosing "modify" function and then add "all files".
- 4) Click "Remove" and press "Next" to delete installation procedure. Press "Finish" to end this step.

## 3 Preparation before Upgrading

- 1) Install upgrading software of BOECO TC-SQ Thermal Cycler into your computer.
- 2) Copy the latest upgrading procedure (\*.bin) into your computer.
- 3) Connect the interface of computer ,"COM1" with the interface of instrument, RS232.
- 4) Power on the instrument, write down the setting value showed in the system parameter setting interface.
- 5) Go back to the main interface and start software upgrading.

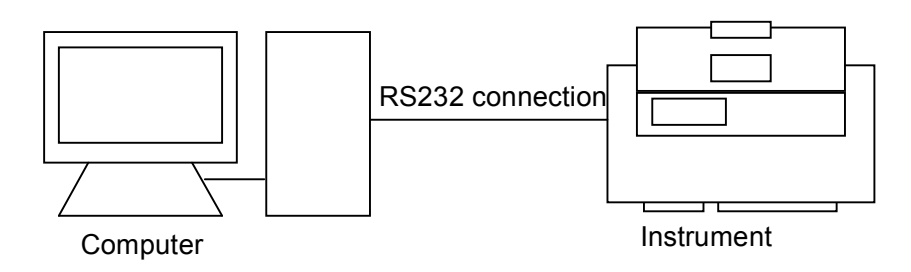

#### 4 How to Upgrade the Software

- 1) Power-on the instrument, and then press "F1" to enter into the state of software upgrading. The screen will display "Prepare to upgrade • • •".
- 2) Click "Firmware Upgrade" from the Start menu, or start "Firmware Upgrade.exe" under the folder of upgrading software installation, the screen will show you the upgrading procedure interface (refer to Figure 1). Press " Expand" to enter into the expansion interface (refer to Figure 2). Press "Test" to test whether the RS232 connection is connected normally. If it is normal, the computer will display "communication is normal". Press "Compress" to resume the original interface.
- 3) Press "Open", and select upgrading procedure in the computer (\*.bin).
- 4) Press "Start", the computer will start to upgrade the software, and the screen of the instrument will display: "Receiving Data • • •".
- 5) During software upgrading, the screen will display again: "Configuring Mode • •".
- 6) After software upgrading, the system will remind you: "Upgrade Completed • •".
- 7) Power off the machine, and then restart it to enter into the system parameter setting interface, where you can reset the system parameters.
- 8) Software upgrading is finished.

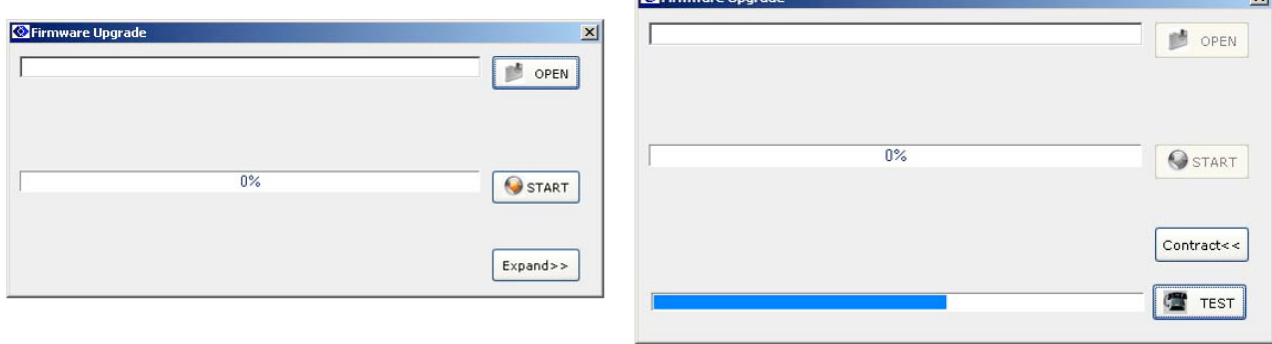

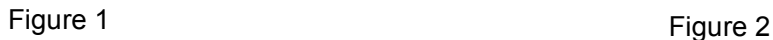

**Note:** Check with the attribute of computer interface, COM1, if it is connected abnormally.

- 1) Open the control panel of computer to click "Device Manager", and then double-click COM1 (as showed in Figure 3);
- 2) Choose "Advanced" in "Communications Port (COM1) Properties". Revise the "COM Port Number" in "Advanced Settings for COM1" (as showed in Figure 4).

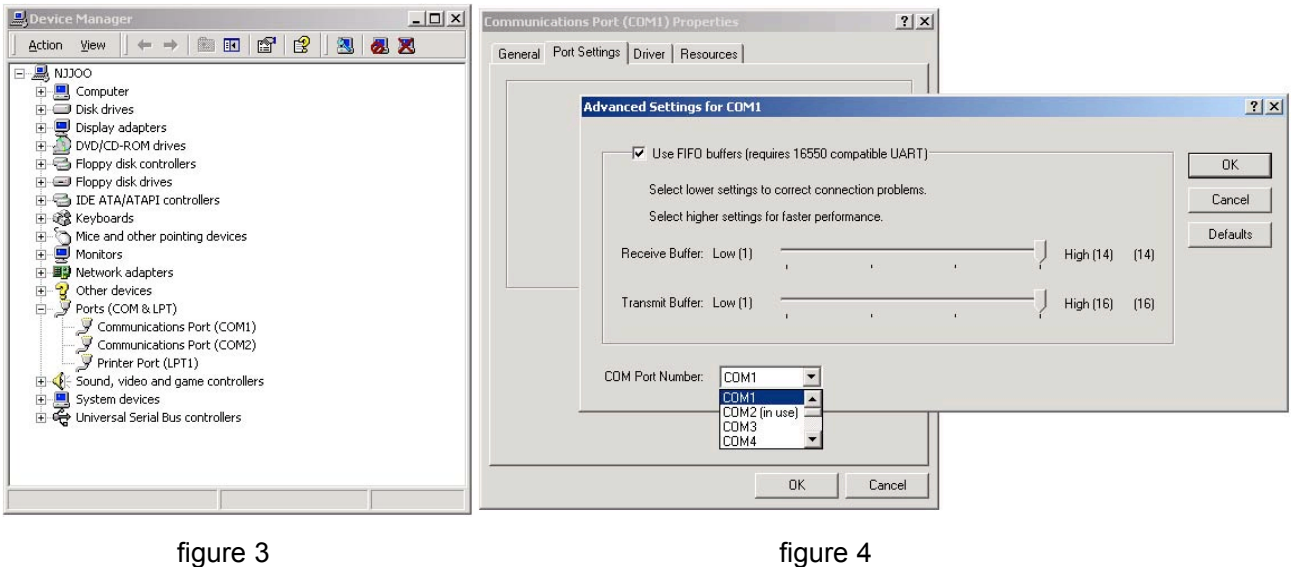

**Note**: The user can ask through info@boeco.com to download the latest procedure.

# **CHAPTER 6 FAILURE ANALYSIS AND PROCESSING**

In this chapter, we briefly represent possible failures, their analysis and processing.

# 1 Failure Analysis and Processing Procedures

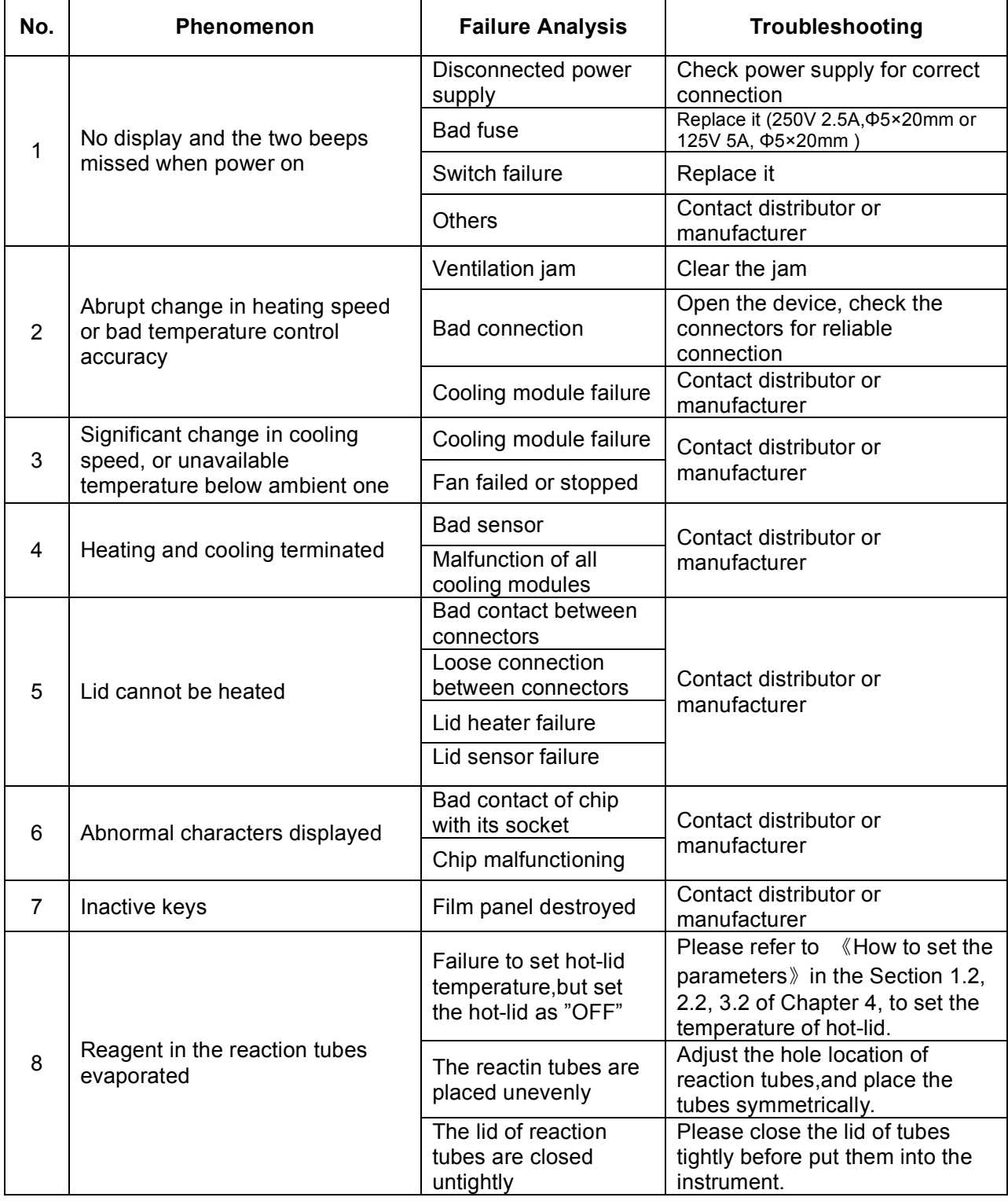

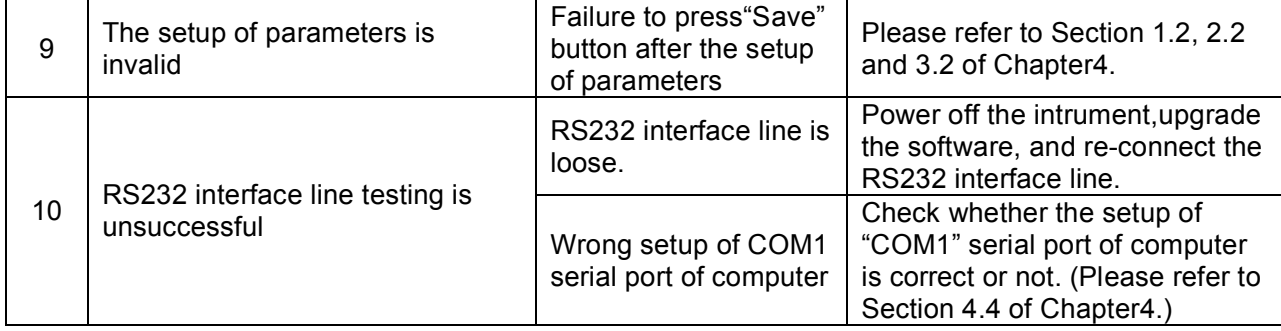

# 2 Blocks Error Message

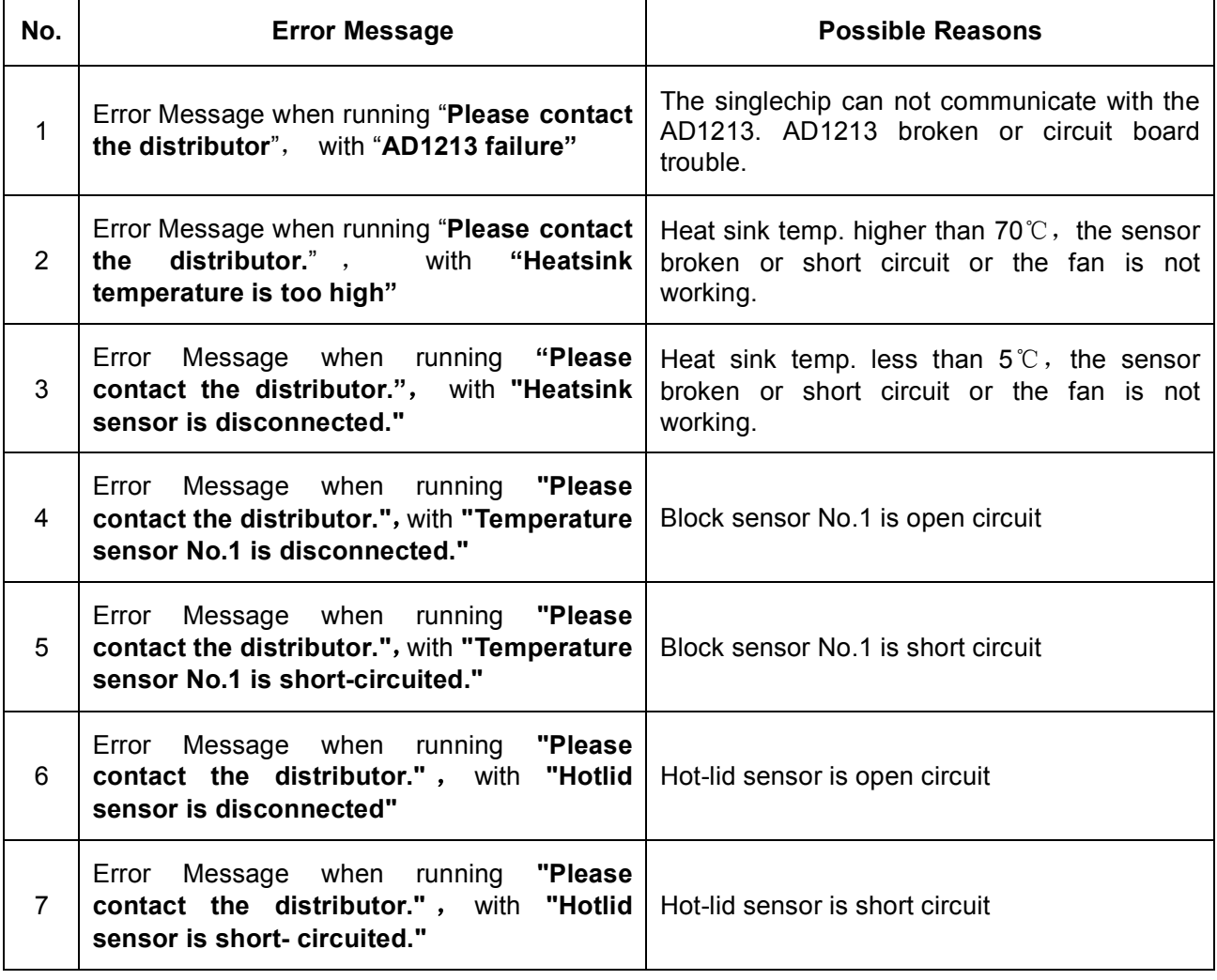

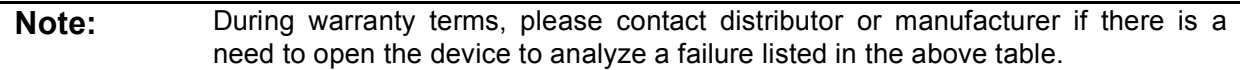

# APPENDIX 1 Connection Diagram (1/2)

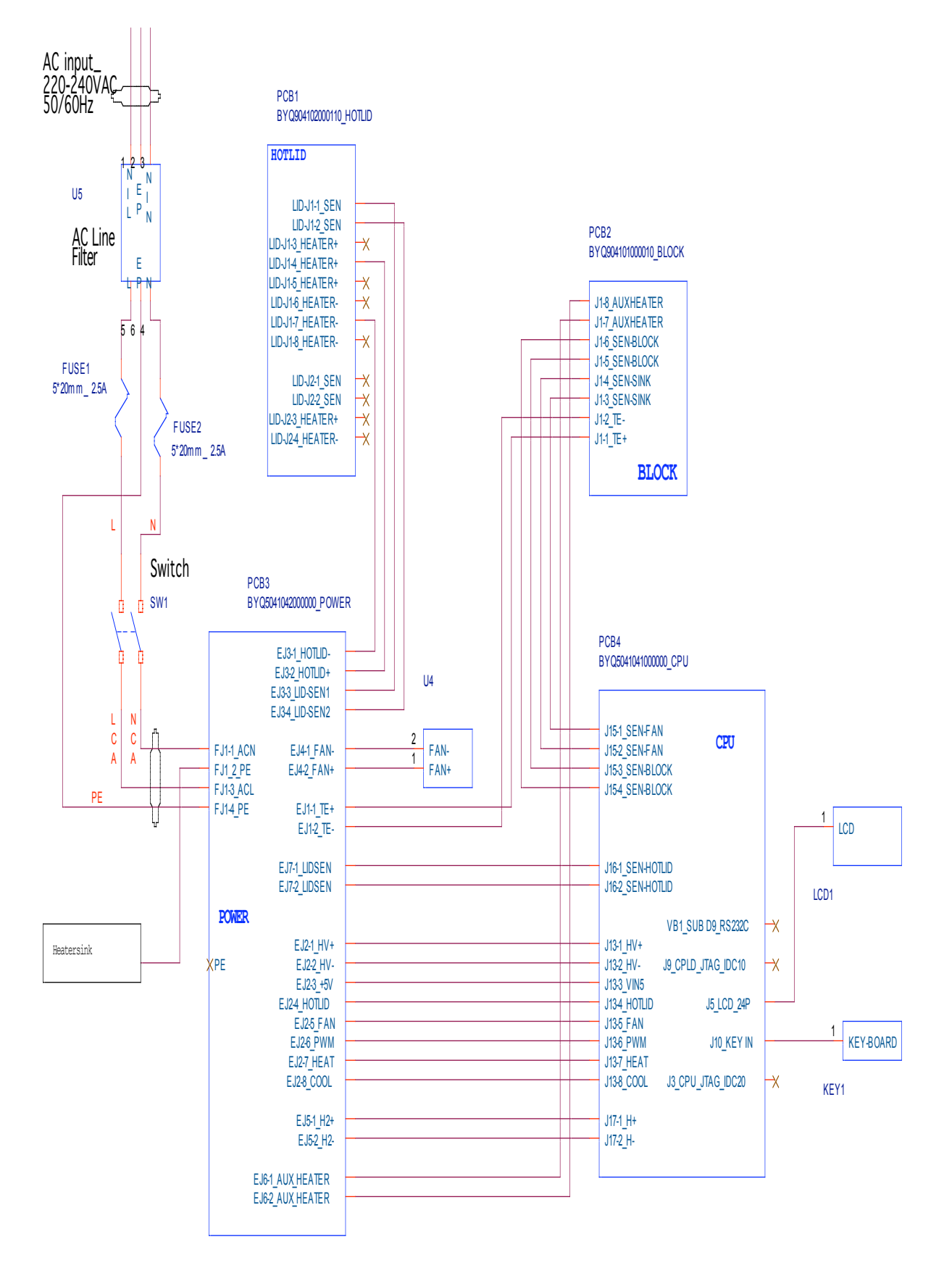

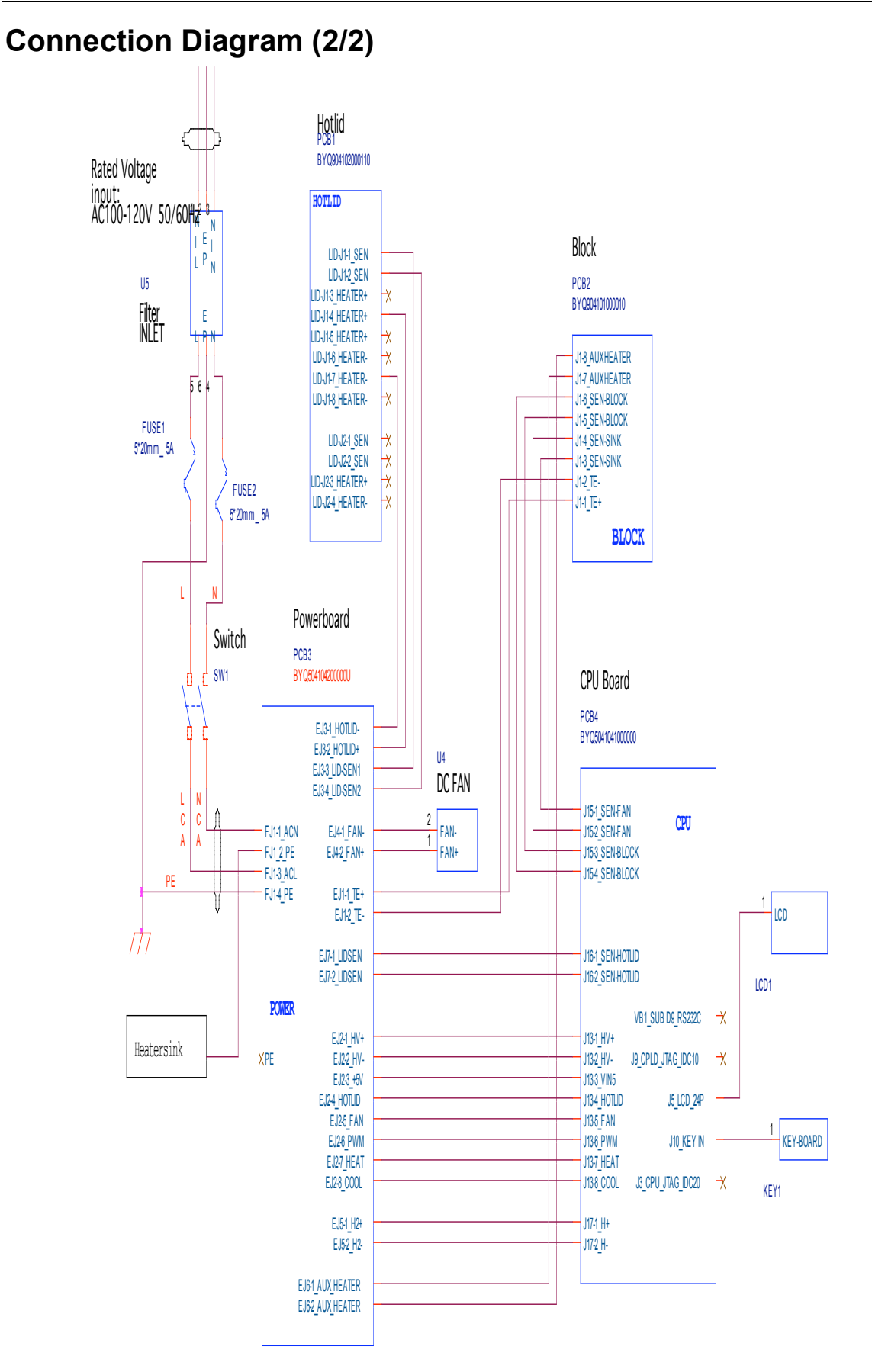

# APPENDIX 2 Parameter Value & Meaning

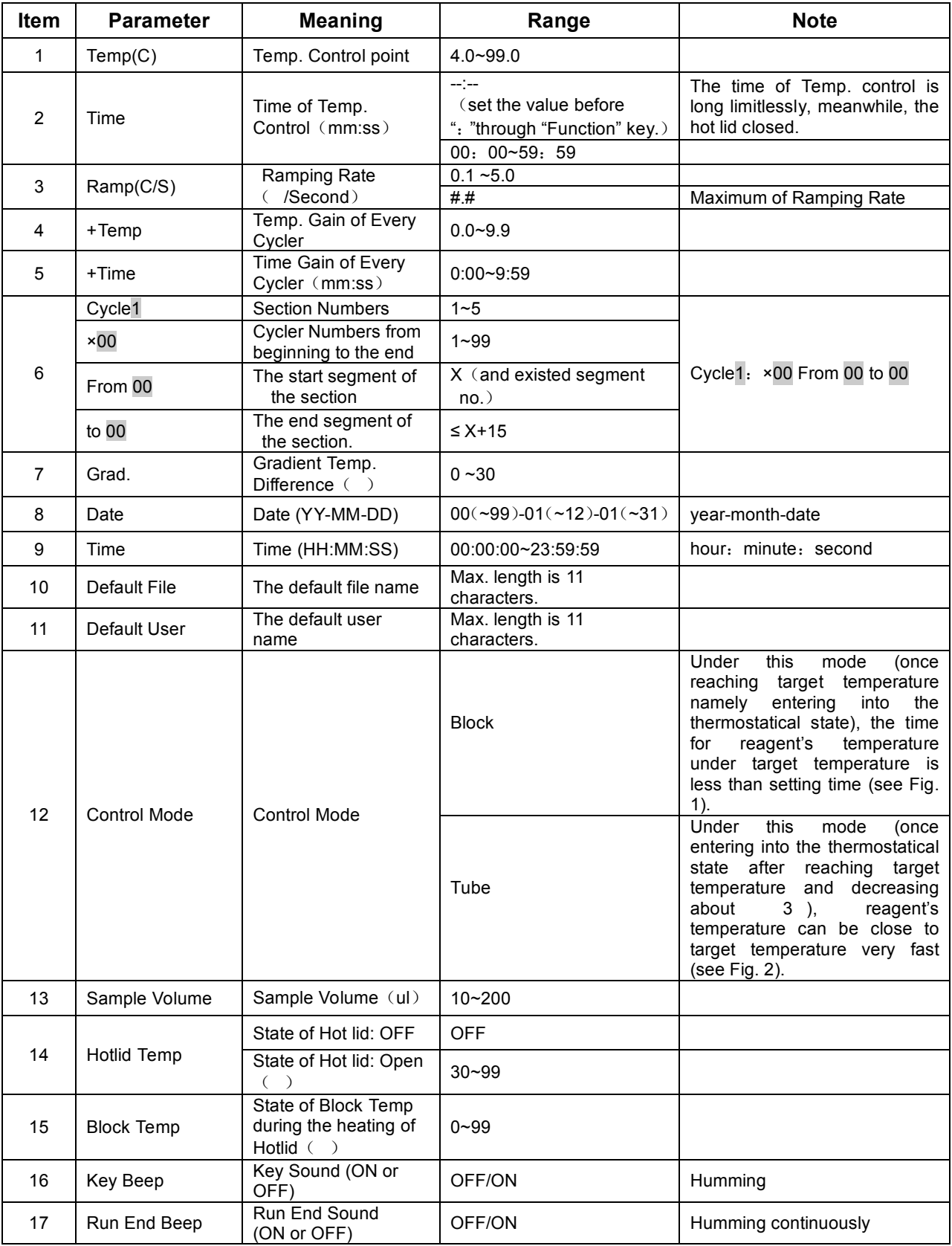

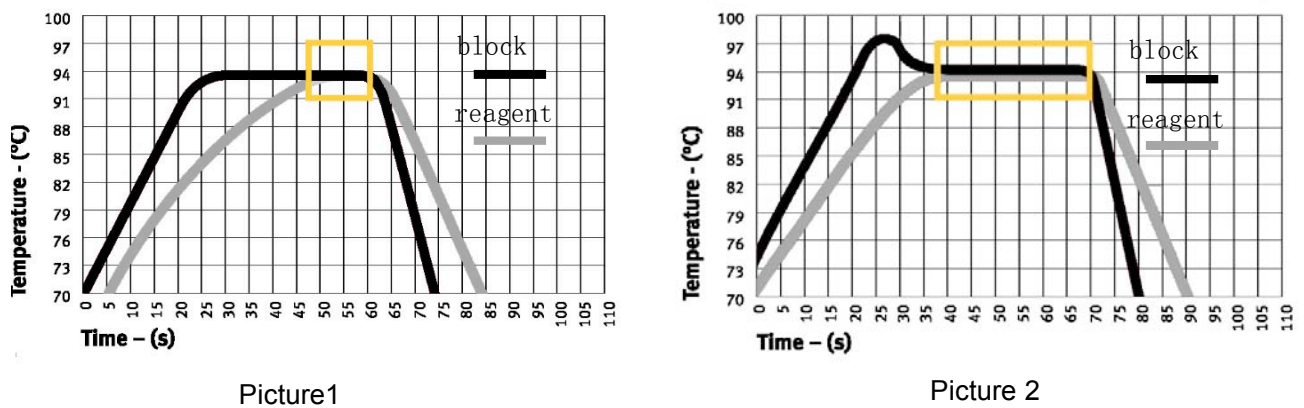

# **NOTES**

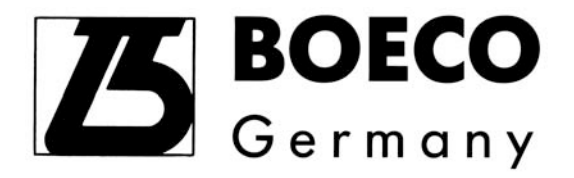

Boeckel + Co. (GmbH + Co.) KG P.O.Box 11 22 26 Roedingsmarkt 33, 20459 Hamburg 20422 Hamburg, Germany Tel. +49-40-32 56 27-27 Fax. +49-40-32 56 27-41 Website: www.boeco.com